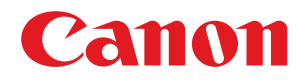

# **Windows**

# **Generic Plus UFR II/LIPSLX プリンタードライバー**

# インストールガイド

USRMA-2292-00 2017-05 ja Copyright CANON INC. 2017

# もくじ

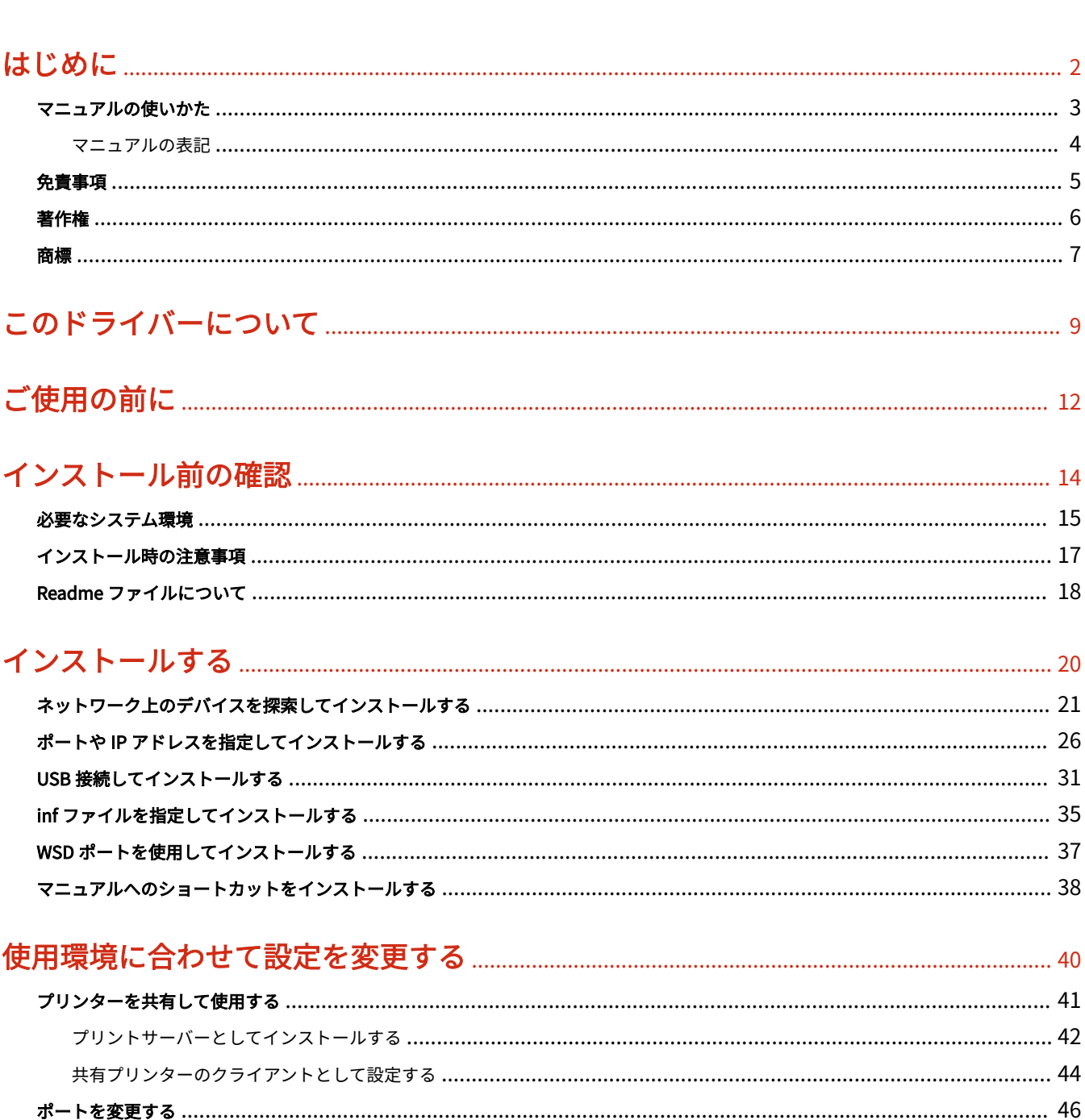

# 

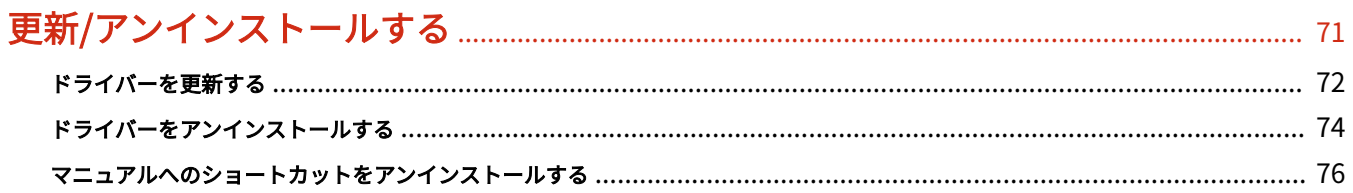

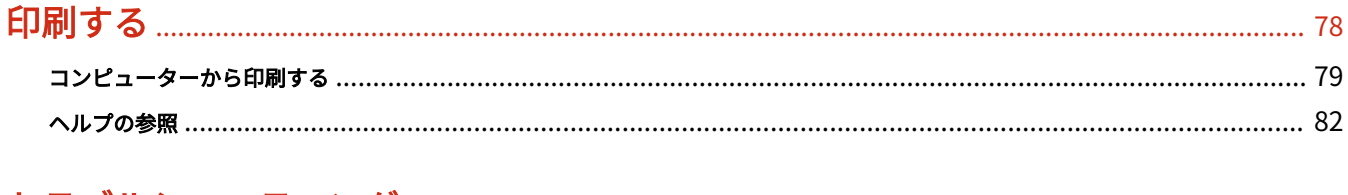

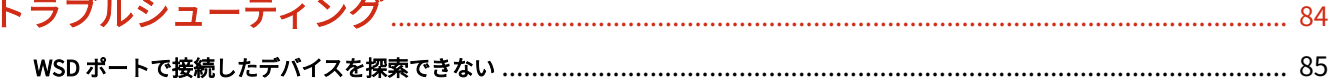

# はじめに

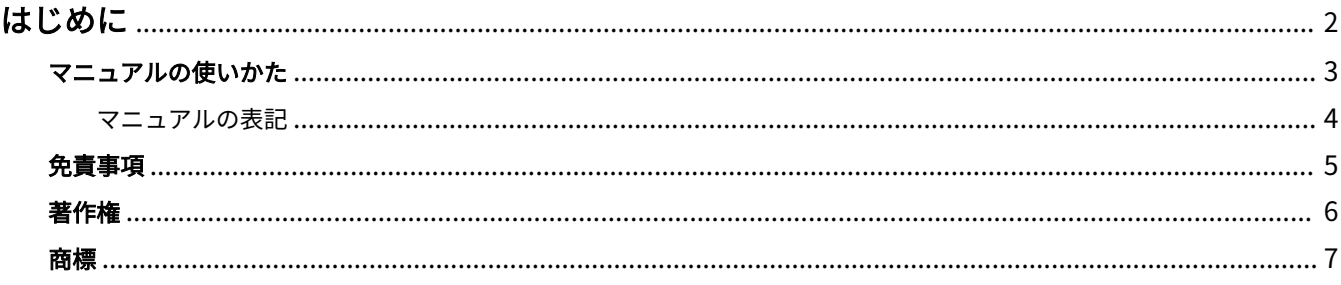

はじめに

# <span id="page-4-0"></span>はじめに

**[マニュアルの使いかた\(P. 3\)](#page-5-0) [免責事項\(P. 5\)](#page-7-0) ●[著作権\(P. 6\)](#page-8-0) [商標\(P. 7\)](#page-9-0)**

# <span id="page-5-0"></span>マニュアルの使いかた

このマニュアルを使用するにあたり、知っておく必要のある内容を説明します。

**[マニュアルの表記\(P. 4\)](#page-6-0)**

# <span id="page-6-0"></span>マニュアルの表記

このマニュアルで使用しているマークや、設定項目について説明します。

# マークについて

このマニュアルでは、操作上必ず守っていただきたい事項や操作の説明に、次に示すマークを付けて説明しています。

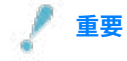

● 操作上、必ず守っていただきたい重要事項や制限事項が書かれています。誤った操作によるトラブルや故障、物的 損害を防ぐために、必ずお読みください。

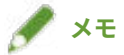

● 操作の参考となることや補足説明が書かれています。お読みになることをおすすめします。

## 設定項目について

このマニュアルでは、コンピューター画面に表示される設定項目名称を、次の例のように表記しています。

例:

[印刷]

[OK]

<span id="page-7-0"></span>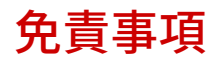

本書の内容は予告なく変更することがありますのでご了承ください。

キヤノン株式会社は、ここに定める場合を除き、市場性、商品性、特定使用目的の適合性、または特許権の非侵害性に 対する保証を含め、明示的または暗示的にかかわらず本書に関していかなる種類の保証を負うものではありません。キ ヤノン株式会社は、直接的、間接的、または結果的に生じたいかなる自然の損害、あるいは本書をご利用になったこと により生じたいかなる損害または費用についても、責任を負うものではありません。

<span id="page-8-0"></span>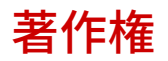

Copyright CANON INC. 2017

キヤノン株式会社の事前の書面による承諾を得ることなしに、いかなる形式または手段(電子的、機械的、磁気的、光 学的、化学的、手動、またはその他の形式/手段を含む)をもっても、本書の全部または一部を、複製、転用、複写、 検索システムへの記録、任意の言語やコンピューター言語への変換などをすることはできません。

<span id="page-9-0"></span>Microsoft、Windows、Windows Vista は、米国 Microsoft Corporation の米国およびその他の国における登録商標ま たは商標です。

macOS は、Apple Inc.の商標です。

その他、本文中の社名や商品名は、各社の登録商標または商標です。

このドライバーについて

# このドライバーについて

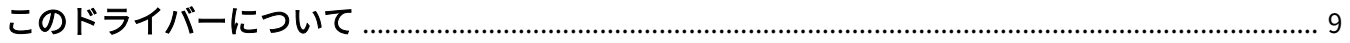

# <span id="page-11-0"></span>このドライバーについて

このドライバーは、様々なデバイスに対応した汎用プリンタードライバーです。プリンターポートやデバイス情報の設 定を変更することで、すべての機種で同じドライバーを使用できます。

## 特長

- デバイス機能とオプションについての情報が「構成プロファイル」にまとめて定義されています。「構成プロファイ ル」を切り替えることで、デバイスの機能に合わせて、ドライバーの設定画面を切り替えられます。
- デバイスを追加で導入したり入れ替えたりするときに、ドライバーを再インストールする必要がありません。

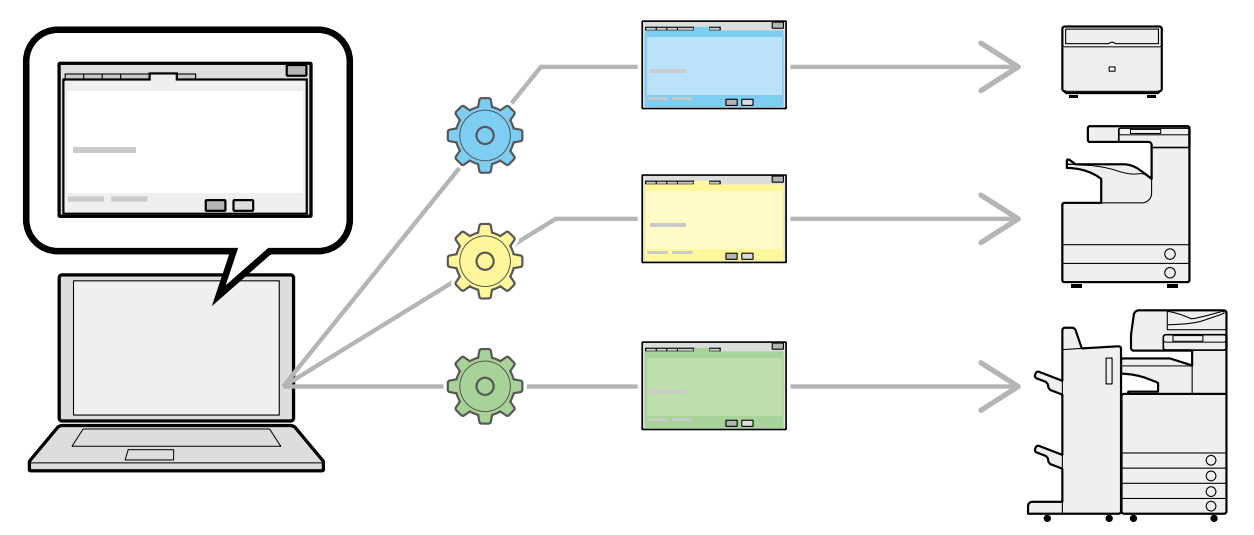

## 「構成プロファイル」の活用

機種に応じた構成プロファイルがあらかじめ用意されています。カスタマイズした構成プロファイルを使用すること で、使用できる機能を管理できます。

ドライバーに構成プロファイルを適用すると、[デバイスの設定]シートの設定項目が変更され、そのデバイスが対応 する機能を設定できます。また、[デバイスの設定]シートで設定した機能とオプション設定を構成プロファイルとし てエクスポートして保存することもできます。

#### 構成プロファイルの活用シーン

#### ● **使用している機種に適したドライバー設定画面にする**

デバイス情報を取得すると、ドライバーに構成プロファイルが自動的に適用され、そのデバイスに適した設定画面に なります。デバイス情報を取得できなかった場合は、構成プロファイルを手動で適用してください。

#### ● **複数のコンピューターでドライバーを効率的に設定する**

[デバイスの設定]シートで設定したデバイス機能とオプションの設定を、構成プロファイルとしてエクスポートでき ます。エクスポートした構成プロファイルを他のコンピューターでインポートすることで、同じデバイス情報を、簡 単に設定できます。

デバイス情報を取得できない場合でも、情報取得できる環境のドライバーからエクスポートした構成プロファイルを インポートすることで、デバイス情報をドライバーに適用できます。

# 関連項目

**[デバイス情報を設定する\(P. 52\)](#page-54-0) [構成プロファイルをインポートする\(P. 67\)](#page-69-0)** ご使用の前に

# ご使用の前に

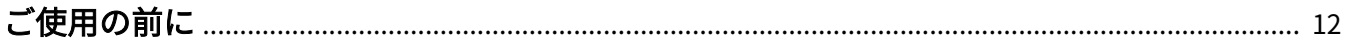

# <span id="page-14-0"></span>ご使用の前に

● 最新版のドライバーは、キヤノンホームページに掲載されます。動作環境などをご確認の上、必要に応じてダウン ロードしてください。

キヤノンホームページ:http://canon.jp/

- 以下の条件によって、使用できる機能が異なる場合があります。
	- ご使用のデバイスとその設定状況
	- デバイスのファームウェアのバージョン
	- オプション構成
	- ドライバーのバージョン
	- ご使用のコンピューターの環境
- Windows ストアアプリから印刷する場合は、ドライバーの印刷設定画面を表示できないため、設定できる機能が制 限されます。
- マニュアル内の画面表示、手順など記載内容が実際の表示と異なる場合があります。
- **このマニュアルでは、Windows 10(64 ビット版)の場合の例を説明しています。**

インストール前の確認

# インストール前の確認

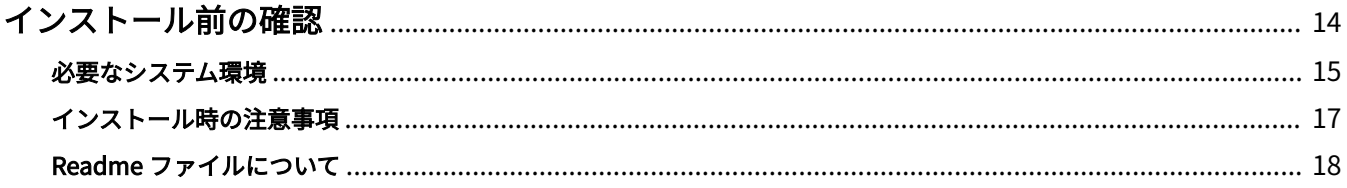

# <span id="page-16-0"></span>インストール前の確認

ドライバーを正しくインストールするために、事前に確認しておく項目を説明しています。

**[必要なシステム環境\(P. 15\)](#page-17-0)**

**[インストール時の注意事項\(P. 17\)](#page-19-0)**

**[Readme ファイルについて\(P. 18\)](#page-20-0)**

# <span id="page-17-0"></span>必要なシステム環境

このドライバーは、以下のシステムおよび環境で使用してください。

#### OS

Windows Vista/7/8/8.1/10 Windows Server 2008/2008 R2/2012/2012 R2/2016

### サーバーベースコンピューティング環境の場合

**サーバー環境での OS** Windows Server 2008/2008 R2/2012/2012 R2/2016

#### **サーバーコンポーネント**

Citrix Presentation Server 4.5 Citrix XenApp 5.0/6.0/6.5/7.5/7.6/7.7/7.8/7.9/7.11/7.12 Citrix XenDesktop 4.0/5.0/5.5/5.6/7.0/7.1/7.5/7.6/7.7/7.8/7.9/7.11/7.12 VMware vSphere 4/5/5.1/5.5/6.0 Microsoft Application Virtualization (App-V) Remote Desktop Service on Windows Server 2012 R2 TS-RemoteApp on Windows Server 2008

#### **クラスタリングサーバでの OS**

Windows Server 2008/2008 R2 (Enterprise/Datacenter Edition) Windows Server 2012/2012 R2 Windows Server 2016

### コンピューター

上記 OS で動作保障されているコンピューター

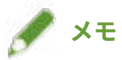

● 最新の OS および Service Pack の対応状況については、キヤノンホームページ(http://canon.jp/)で確認してくだ さい。

## デバイス情報取得機能に必要なサービスについて

デバイス情報取得機能を使用する場合は、次のサービスおよび環境が必要です。

#### OS のサービス

次のサービスのすべてが OS にインストールされていて、かつ[無効]に設定されていない場合のみ、デバイス情報取 得機能を使用できます。

● Remote Procedure (RPC)

- TCP/IP NetBIOS Helper Service
- Workstation

## プロトコル

UDP または TCP (IPv4 または IPv6)

## サポートしているデバイス接続形態

ネットワーク接続の場合:TCP/IP または IPX

ローカル接続 (32 ビット) の場合: USB

# <span id="page-19-0"></span>インストール時の注意事項

インストール時には、次の項目に注意してください。

- コンピューターへの変更の許可を求める画面が表示された場合は、管理者アカウントで変更を許可してください。
- ドライバーの発行元が検証できないという Windows セキュリティーの画面が表示された場合は、インストールを許 可してください。
- Canon Driver Information Assist Service を使用してデバイス情報を取得する場合、Windows ファイアウォールの ブロック解除について警告が表示されたときは、ブロックを解除してください。
- インストーラーを使用してドライバーをインストールすると、新規のドライバーをインストールすると同時に、既 存のドライバーも更新されます。

# <span id="page-20-0"></span>Readme ファイルについて

ドライバーのインストール時または使用時の、制限事項および注意事項は、Readme ファイルに書かれています。

Readme ファイルは、ドライバーのパッケージフォルダー内に次の名称で保存されています。

Readme\_ja-JP.hta

また、インストーラーを使用してインストールする場合、[プリンターのセットアップ方法]を選択する画面からでも Readme を参照できます。

# インストールする

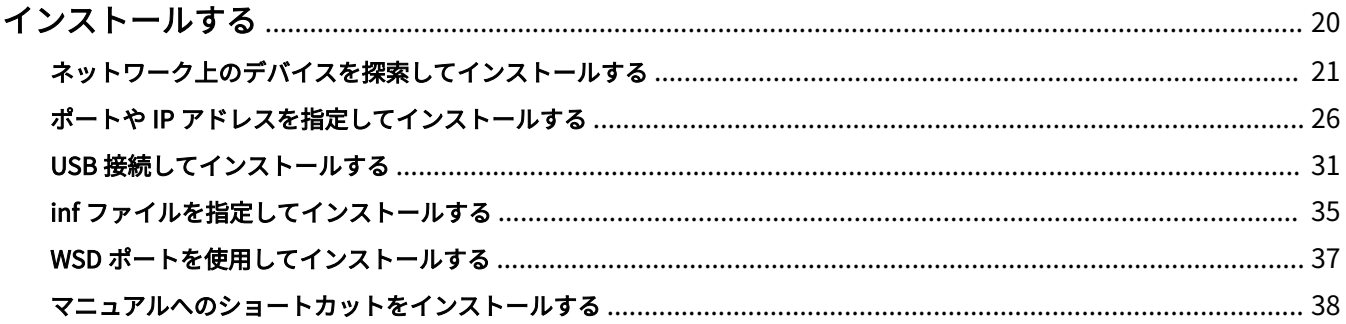

# <span id="page-22-0"></span>インストールする

使用するデバイスの接続方法や環境に合ったインストール方法を選択してください。

- **●[ネットワーク上のデバイスを探索してインストールする\(P. 21\)](#page-23-0)**
- **■[ポートや IP アドレスを指定してインストールする\(P. 26\)](#page-28-0)**
- **[USB 接続してインストールする\(P. 31\)](#page-33-0)**
- **[inf ファイルを指定してインストールする\(P. 35\)](#page-37-0)**
- **[WSD ポートを使用してインストールする\(P. 37\)](#page-39-0)**
- **[マニュアルへのショートカットをインストールする\(P. 38\)](#page-40-0)**

# <span id="page-23-0"></span>ネットワーク上のデバイスを探索してインストールする

TCP/IP ネットワーク上にあるデバイスを探索して、ドライバーをインストールします。

デバイスに対応する構成プロファイルとデバイスの機能が、ドライバーのインストール中に自動的に設定されます。必 要に応じて、構成プロファイルの変更やインポートもできます。

**メモ**

- TCP/IP ネットワーク環境以外の場合は、ポートや IP アドレスを指定してインストールする手順を参照してくださ い。
- 使用しているネットワーク環境がわからない場合は、ネットワーク管理者に確認してください。

#### 事前条件

次の条件を満たしていることを確認してください。また、すべての準備作業も完了しておいてください。

- **[必要なシステム環境\(P. 15\)](#page-17-0)**
- デバイスの [WSD 印刷を使用] および [マルチキャスト探索設定] の両方の設定を有効にする (WSD を使用したネ ットワーク環境の場合)
- デバイスのページ記述言語選択(プラグ&プレイ)機能の設定 使用するドライバーに一致するように、デバイスの[ページ記述言語選択(プラグ&プレイ)]を設定してくださ い。設定方法については、デバイスのマニュアルを参照してください。
- 使用しているコンピューターと同じサブネット内のデバイスが対象である
- **[インストール時の注意事項\(P. 17\)](#page-19-0)**
- コンピューター起動時、Administrators のメンバーとしてのログオン
- 画面の表示[デスクトップ](Windows 8/8.1/Server 2012/Server 2012 R2 を使用している場合)

#### 操作手順

**1 インストーラーを起動**

**ホームページからダウンロードしたインストーラーを使用する場合**

ダウンロードしたファイルをダブルクリックして解凍します。解凍してもインストーラーが自動的に起動しない場合 には、[Setup.exe]をダブルクリックしてください。

#### **付属の CD-ROM を使用する場合**

(1) CD-ROM をコンピューターにセット → [インストール]をクリック

(2) [インストール]画面で、ドライバーを確認→ [インストール]をクリック

CD-ROM メニューが表示されない場合は、次の「詳細を開く」をクリックしてください。

次の手順で、インストーラーを起動してください。

- CD-ROM 再生をうながすメッセージが表示されたとき、または Windows エクスプローラーが表示されたとき: [MInst.exe]を実行
- 何も表示されないとき:CD-ROM アイコンをダブルクリック

- 上記の [MInst.exe] がないとき:CD-ROM 内のドライバーフォルダーにある [Setup.exe] を実行

## **2 言語を選択**

**3 ソフトウェア使用許諾契約書の内容を確認 → [はい]をクリック**

### **4 [標準セットアップ]を選択→ [次へ]をクリック**

[スリープ状態のプリンターも復帰させて探索する]:ネットワーク上にあるスリープ状態のデバイスも探索する場合 に選択します。

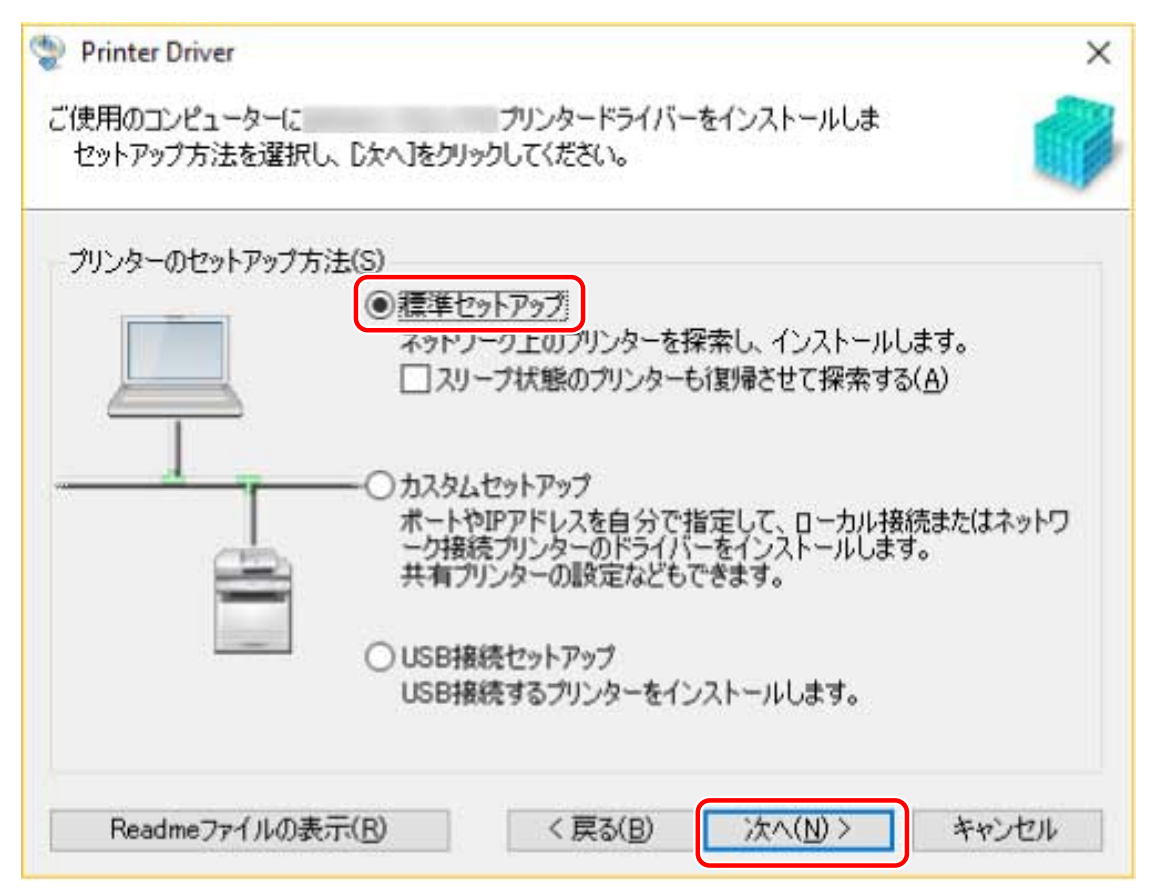

### **5 必要に応じて項目を選択 → [次へ]をクリック**

[Canon Driver Information Assist Service]:プリントサーバー環境でデバイス情報取得機能を使用したいときに選択 します。

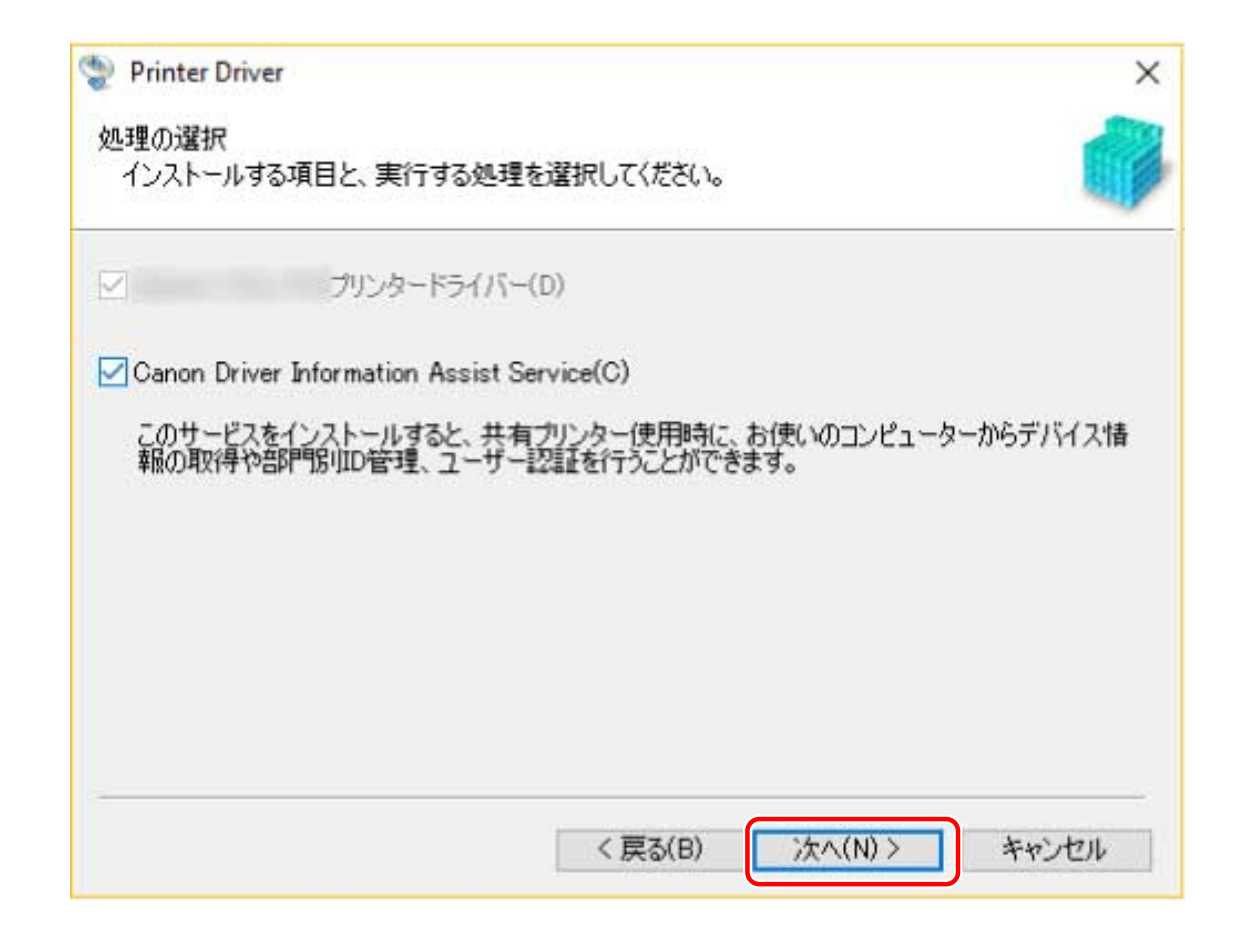

## **6** [プリンター一覧] からインストールするデバイスを選択

[IPv4 デバイス]/[IPv6 デバイス]/[WSD デバイス]:タブをクリックして、表示を切り替えられます。 [プリンター一覧]にデバイスが表示されない場合は、[再探索]をクリックしてください。再探索してもデバイスが 表示されない場合は、[カスタムセットアップ]を選択し、ポートや IP アドレスを指定してインストールしてくださ い。

## **7 デバイス名を変更したり、通常使うデバイスとして設定したり、構成プロファイルを変更したりす る場合は、[プリンター情報を設定する]を選択 → [次へ]をクリック** いずれの設定も行わない場合は、[次へ]をクリックし、手順 **[9.\(P. 25\)](#page-27-0)** に進みます。

インストールする

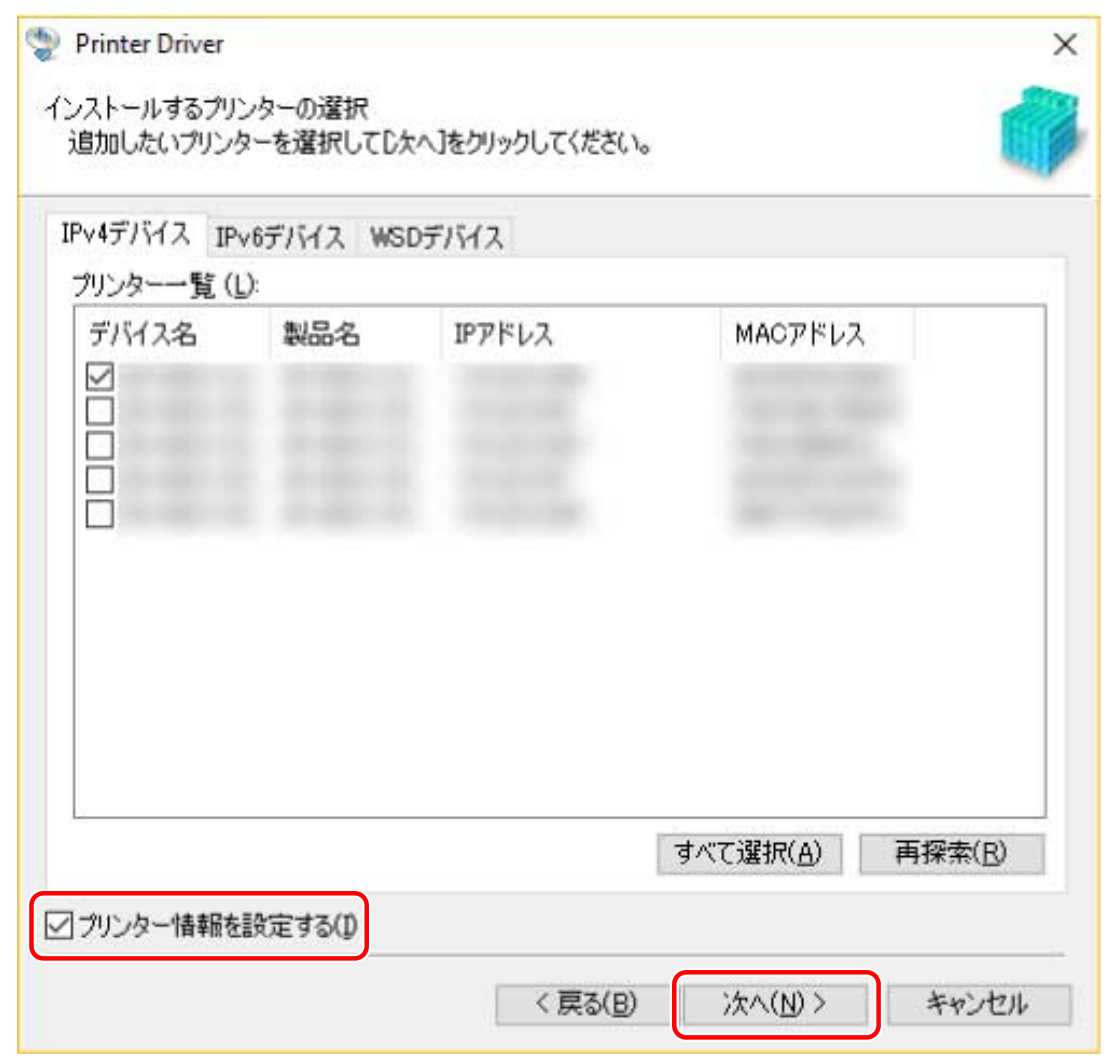

#### **8 [プリンター名]を変更 → [次へ]をクリック**

[構成プロファイル]>[変更]:構成プロファイルの変更やインポートが必要な場合にだけ、クリックします。 次の「詳細を開く」をクリックして、操作してください。

構成プロファイルを選択します。

#### **手動で構成プロファイルを選択する場合**

[構成プロファイル]から構成プロファイルを選択→ [OK]をクリック

#### **構成プロファイルをインポートする場合**

[ファイル読み込み]をクリック → 構成プロファイルのファイル(\*.typ)を選択 → [OK]をクリック

**重要**

● デバイスがお使いのコンピューターに接続されている場合、通常は、構成プロファイルが自動的に選択されるよう に設定してください。デバイスに接続できずデバイス情報を取得できない場合や、構成プロファイルをカスタマイ ズする必要がある場合にのみ、構成プロファイルを手動で選択するか、またはエクスポートしたプロファイルをイ ンポートしてください。

[通常のプリンターとして使う]:通常使うデバイスとして設定する場合に選択します。

[プリンターを共有する]:デバイスを共有する場合に選択します。

<span id="page-27-0"></span>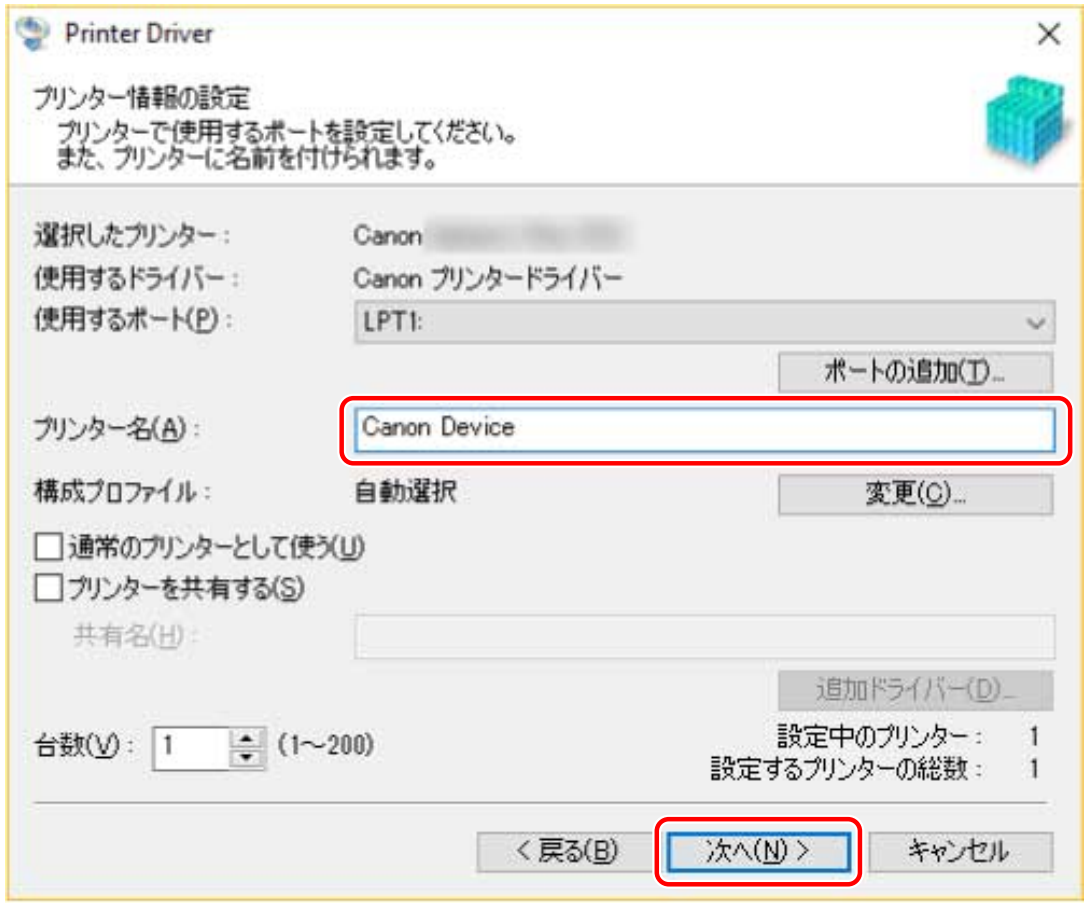

# **9** [インストールするプリンター一覧]を確認 → [開始]をクリック

[更新するプリンターの選択]:更新する必要がないプリンターが一覧にある場合は、クリックします。 画面の指示に従って、インストールを進めます。

# **10 [再起動]または[終了]をクリック**

インストール中にデバイス情報を取得できなかった場合は、印刷する前にデバイス情報を設定してください。そのと き、構成プロファイルの変更やインポートもできます。

## 関連項目

**■[ポートや IP アドレスを指定してインストールする\(P. 26\)](#page-28-0) [プリントサーバーとしてインストールする\(P. 42\)](#page-44-0) [デバイス情報を設定する\(P. 52\)](#page-54-0) [ドライバーを更新する\(P. 72\)](#page-74-0)**

# <span id="page-28-0"></span>ポートや IP アドレスを指定してインストールする

ネットワーク接続またはローカル接続されているデバイスで使用するポートや IP アドレスを手動で指定して、ドライ バーをインストールします。ネットワーク上にあるデバイスを自動探索できなかった場合や独自に設定が必要な場合 もこの手順でインストールしてください。

既存のポートを使用するほかに、標準 TCP/IP ポートやネットワークプリンター用ポートを追加することもできます。

インストール時に、使用するデバイスがコンピューターに接続されている場合は、デバイスに対応する構成プロファイ ルが設定されます。必要に応じて、構成プロファイルの変更やインポートもできます。

#### 事前条件

次の条件を満たしていることを確認してください。また、すべての準備作業も完了しておいてください。

- **[必要なシステム環境\(P. 15\)](#page-17-0)**
- **[インストール時の注意事項\(P. 17\)](#page-19-0)**
- 指定するポートの確認

標準 TCP/IP ポートまたはネットワークプリンター用ポートのどちらかを指定します。すでに登録されているポー トも指定できます。仮のポート([LPT1]など)を選択して、インストール終了後に設定することもできます。

● デバイスの名前または IP アドレスの確認(標準 TCP/IP ポートを追加する場合)

標準 TCP/IP ポートを追加してインストールする場合は、デバイスの名前や IP アドレスを入力する必要があります。 デバイス名は、ネットワーク上で使用されているデバイス名を使用してください。デバイス名または IP アドレスが わからない場合は、ネットワーク管理者に確認してください。

- コンピューター起動時、Administrators のメンバーとしてのログオン
- ●[デスクトップ]画面の表示(Windows 8/8.1/Server 2012/Server 2012 R2 を使用している場合)

### 操作手順

### **1 インストーラーを起動**

#### **ホームページからダウンロードしたインストーラーを使用する場合**

ダウンロードしたファイルをダブルクリックして解凍します。解凍してもインストーラーが自動的に起動しない場合 には、[Setup.exe]をダブルクリックしてください。

#### **付属の CD-ROM を使用する場合**

- (1) CD-ROM をコンピューターにセット → [インストール] をクリック
- (2) 「インストール】画面で、ドライバーを確認 → 「インストール】をクリック CD-ROM メニューが表示されない場合は、次の「詳細を開く」をクリックしてください。

次の手順で、インストーラーを起動してください。

- CD-ROM 再生をうながすメッセージが表示されたとき、または Windows エクスプローラーが表示されたとき: [MInst.exe]を実行
- 何も表示されないとき:CD-ROM アイコンをダブルクリック
- 上記の[MInst.exe]がないとき:CD-ROM 内のドライバーフォルダーにある[Setup.exe]を実行

# **2 言語を選択**

## **3 ソフトウェア使用許諾契約書の内容を確認 → [はい]をクリック**

## **4 [カスタムセットアップ]を選択 → [次へ]をクリック**

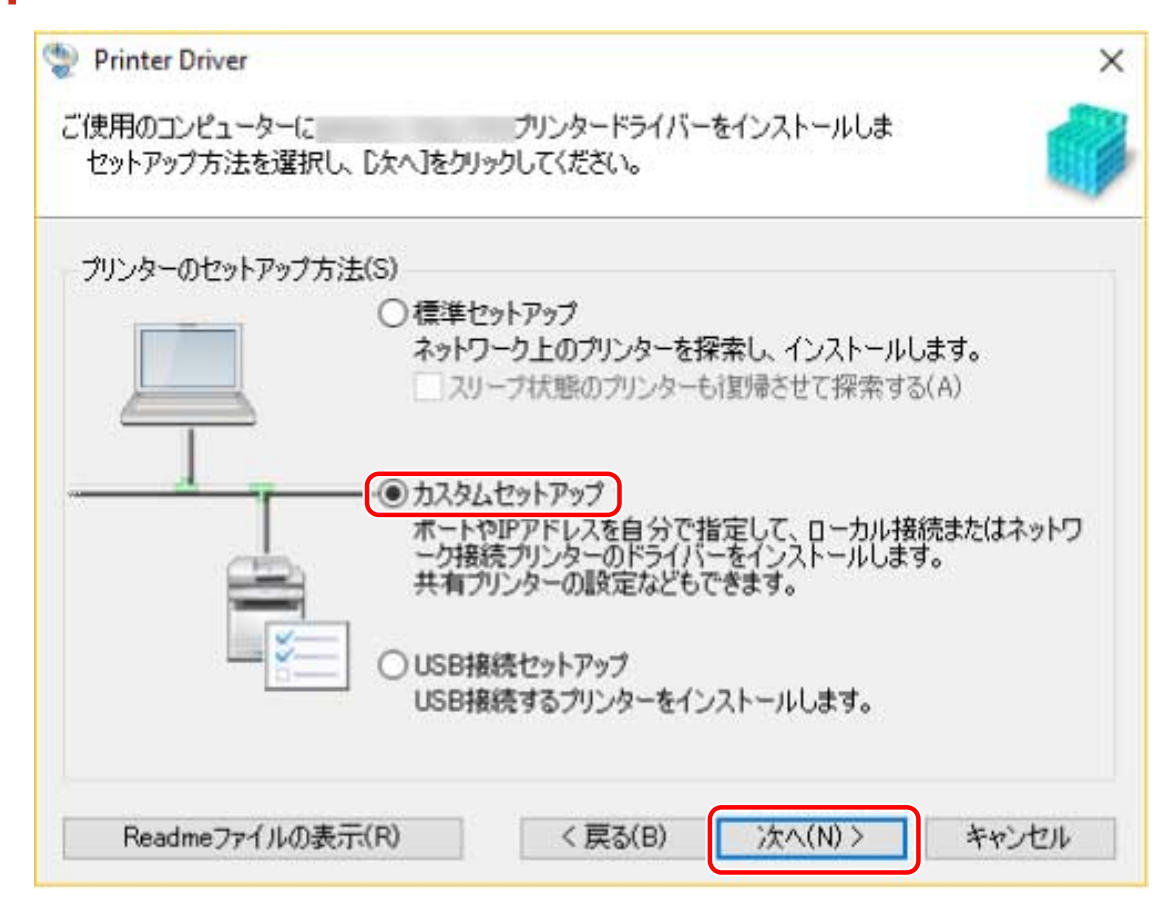

## **5 次の画面が表示された場合は、[新しいプリンターの追加]を選択 → [次へ]をクリック**

[既存プリンタードライバーの更新]:ドライバーの更新だけを行う場合に選択してください。選択した場合は、次に 表示される画面で[更新するプリンターの選択]をクリック → [プリンター一覧]から更新するデバイスを選択 → [OK]をクリックします。表示された画面で[開始]をクリックし、手順 **[9.\(P. 30\)](#page-32-0)** に進みます。

[Canon Driver Information Assist Service]:プリントサーバー環境でデバイス情報取得機能を使用したいときに選択 します。

インストールする

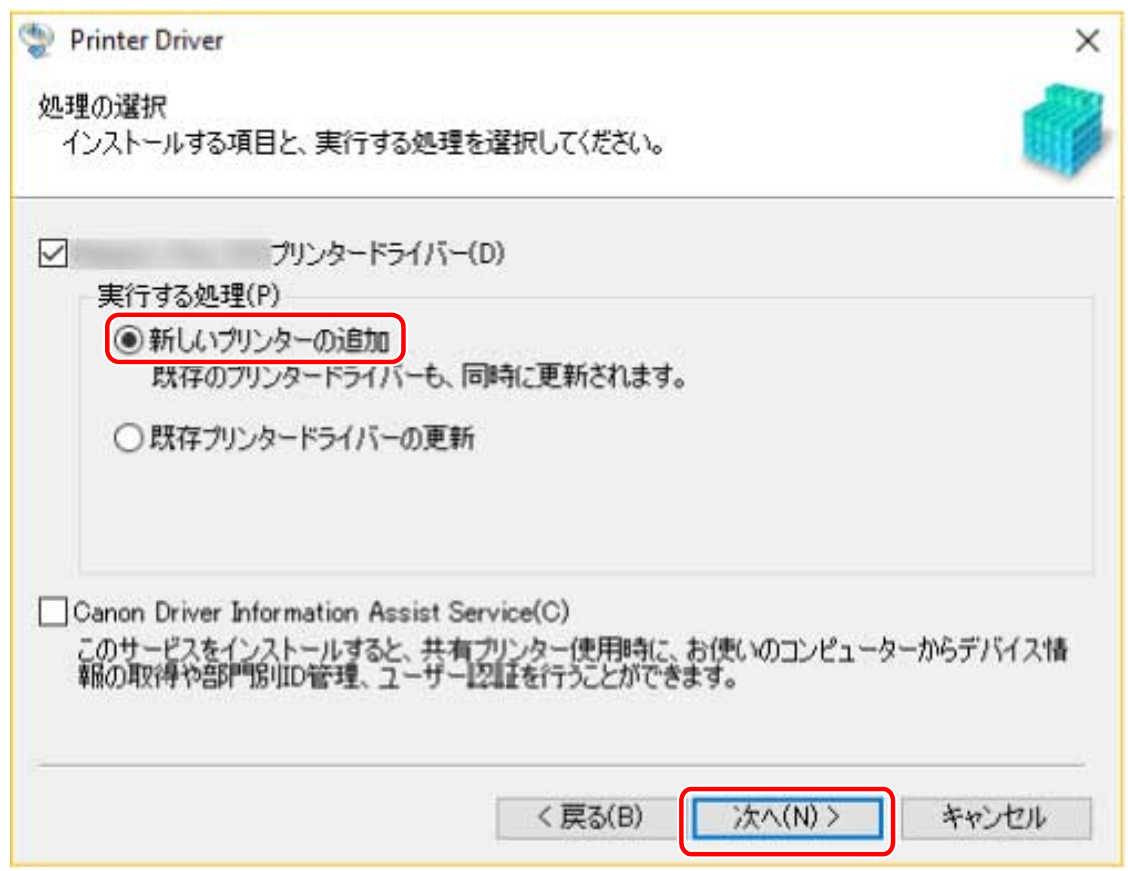

# **6 ポートを設定**

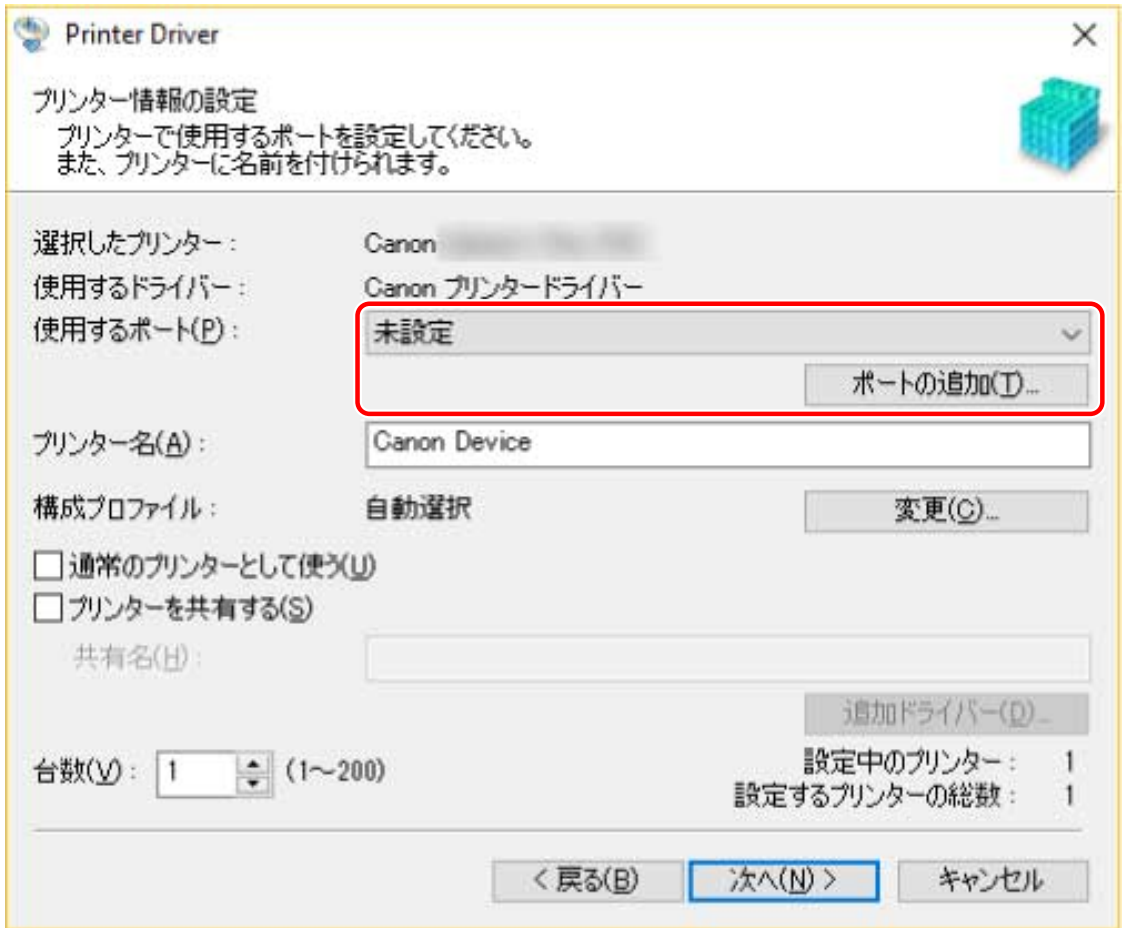

**標準 TCP/IP ポートを追加する場合**

(1) [ポートの追加]をクリック→ [追加するポート]から [Standard TCP/IP Port]を選択→ [OK]をクリック (2) ウィザードの指示に従い、デバイス名または IP アドレスを入力

[ポート名]は自動的に入力されます。必要に応じて変更してくだい。

[追加のポート情報が必要です]画面が表示された場合は、次の「詳細を開く」をクリックして、操作してくださ い。

次のどちらかの手順で操作してください。

- ウィザードの前のページに戻る → [プリンター名または IP アドレス]を再入力 → [次へ]をクリック

- [デバイスの種類]>[標準]>[Canon Network Printing Device with P9100]を選択 → [次へ]をクリック 使用しているデバイスによっては、[デバイスの種類]>[標準]で選択する名称が[Canon Network Printing Device with P9100]と異なる場合があります。

#### **ネットワークプリンター用ポートを追加する場合**

(1) [ポートの追加]をクリック→ [追加するポート]から [ネットワーク]を選択→ [OK]をクリック (2) 使用するネットワークプリンターを選択 → [OK] をクリック

#### **既存のポートを使用する場合**

「使用するポート]からポートを選択

**2必要に応じて[プリンター名]を設定 → [次へ]をクリック** 

[構成プロファイル]>[変更]:構成プロファイルの変更やインポートが必要な場合にだけ、クリックします。 次の「詳細を開く」をクリックして、操作してください。

構成プロファイルを選択します。

#### **手動で構成プロファイルを選択する場合**

[構成プロファイル]から構成プロファイルを選択 → [OK]をクリック

#### **構成プロファイルをインポートする場合**

[ファイル読み込み]をクリック → 構成プロファイルのファイル(\*.typ)を選択 → [OK]をクリック

# **重要**

● デバイスがお使いのコンピューターに接続されている場合、通常は、構成プロファイルが自動的に選択されるよう に設定してください。デバイスに接続できずデバイス情報を取得できない場合や、構成プロファイルをカスタマイ ズする必要がある場合にのみ、構成プロファイルを手動で選択するか、またはエクスポートしたプロファイルをイ ンポートしてください。

[通常のプリンターとして使う]:通常使うデバイスとして設定する場合に選択します。

[プリンターを共有する]:デバイスを共有する場合に選択します。

ネットワークプリンター用ポートを追加または選択した場合は、[プリンター名]および [プリンターを共有する] を設定できません。

<span id="page-32-0"></span>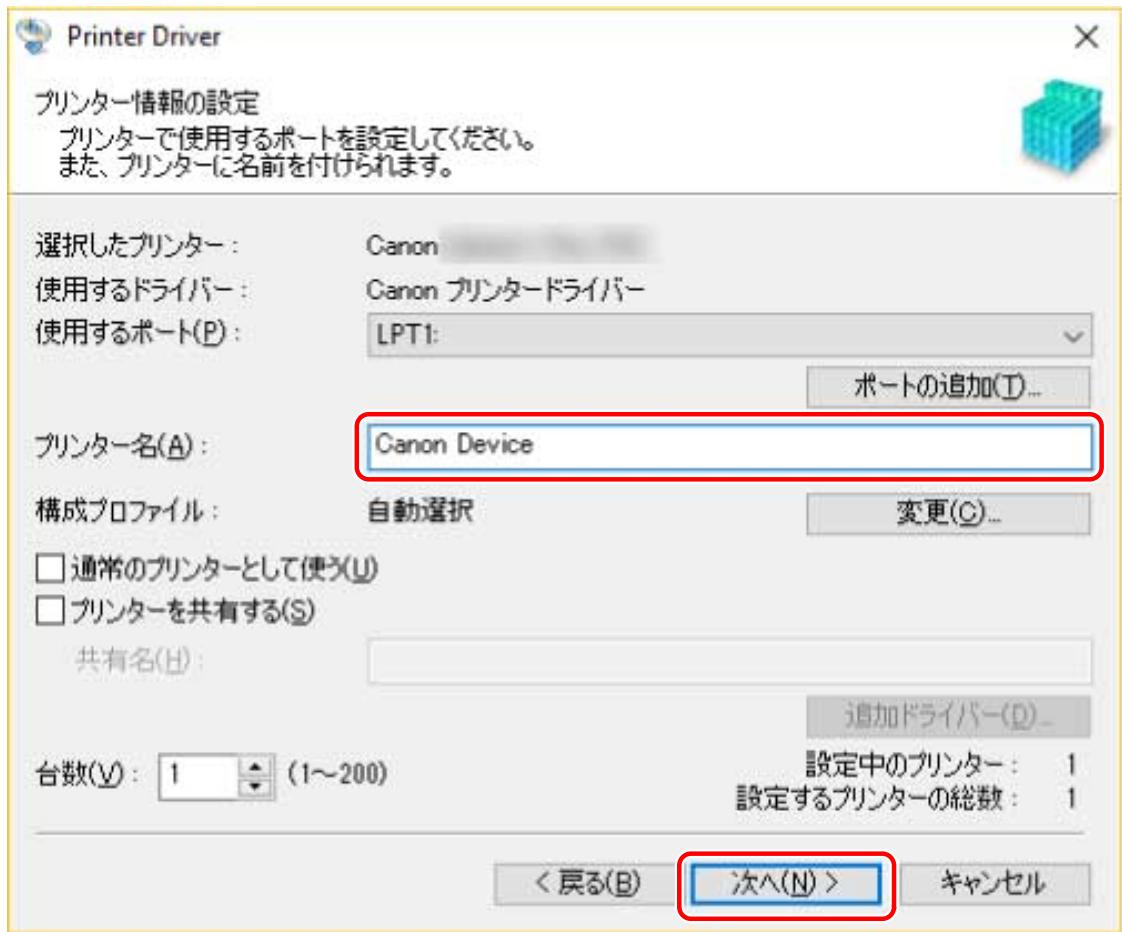

## **8** [インストールするプリンター一覧]を確認 → [開始]をクリック

画面の指示に従って、インストールを進めます。

### **9 [再起動]または[終了]をクリック**

インストール中にデバイス情報を取得できなかった場合は、印刷する前にデバイス情報を設定してください。そのと き、構成プロファイルの変更やインポートもできます。

#### 関連項目

**[プリントサーバーとしてインストールする\(P. 42\)](#page-44-0) ■[ポートを変更する\(P. 46\)](#page-48-0) [デバイス情報を設定する\(P. 52\)](#page-54-0) [ドライバーを更新する\(P. 72\)](#page-74-0)**

# <span id="page-33-0"></span>USB 接続してインストールする

デバイスとコンピューターを USB ケーブルで接続して、ドライバーをインストールします。

インストール中に、デバイスに対応する構成プロファイルが自動的に設定されます。必要に応じて、構成プロファイル の変更やインポートもできます。

#### 事前条件

次の条件を満たしていることを確認してください。また、すべての準備作業も完了しておいてください。

- **[必要なシステム環境\(P. 15\)](#page-17-0)**
- オプションの USB インターフェースボードの設置(使用しているデバイスで必要な場合)
- デバイスのページ記述言語選択(プラグ&プレイ)機能の設定(使用しているデバイスで必要な場合) 使用するドライバーに一致するように、デバイスの[ページ記述言語選択(プラグ&プレイ)]を設定してくださ い。設定方法については、デバイスのマニュアルを参照してください。
- **[インストール時の注意事項\(P. 17\)](#page-19-0)**
- コンピューター起動時、Administrators のメンバーとしてのログオン
- [デスクトップ]画面の表示 (Windows 8/8.1/Server 2012/Server 2012 R2 を使用している場合)

#### 操作手順

**1 デバイスの主電源を切る**

## **2 インストーラーを起動**

#### **ホームページからダウンロードしたインストーラーを使用する場合**

ダウンロードしたファイルをダブルクリックして解凍します。解凍してもインストーラーが自動的に起動しない場合 には、[Setup.exe]をダブルクリックしてください。

#### **付属の CD-ROM を使用する場合**

(1) CD-ROM をコンピューターにセット → 「インストール〕をクリック

(2) 「インストール】画面で、ドライバーを確認 → 「インストール】をクリック

CD-ROM メニューが表示されない場合は、次の「詳細を開く」をクリックしてください。

次の手順で、インストーラーを起動してください。

- CD-ROM 再生をうながすメッセージが表示されたとき、または Windows エクスプローラーが表示されたとき: [MInst.exe]を実行
- 何も表示されないとき:CD-ROM アイコンをダブルクリック
- 上記の[MInst.exe]がないとき:CD-ROM 内のドライバーフォルダーにある[Setup.exe]を実行

## **3 言語を選択**

**4 ソフトウェア使用許諾契約書の内容を確認 → [はい]をクリック**

**5 [USB 接続セットアップ]を選択 → [次へ]をクリック**

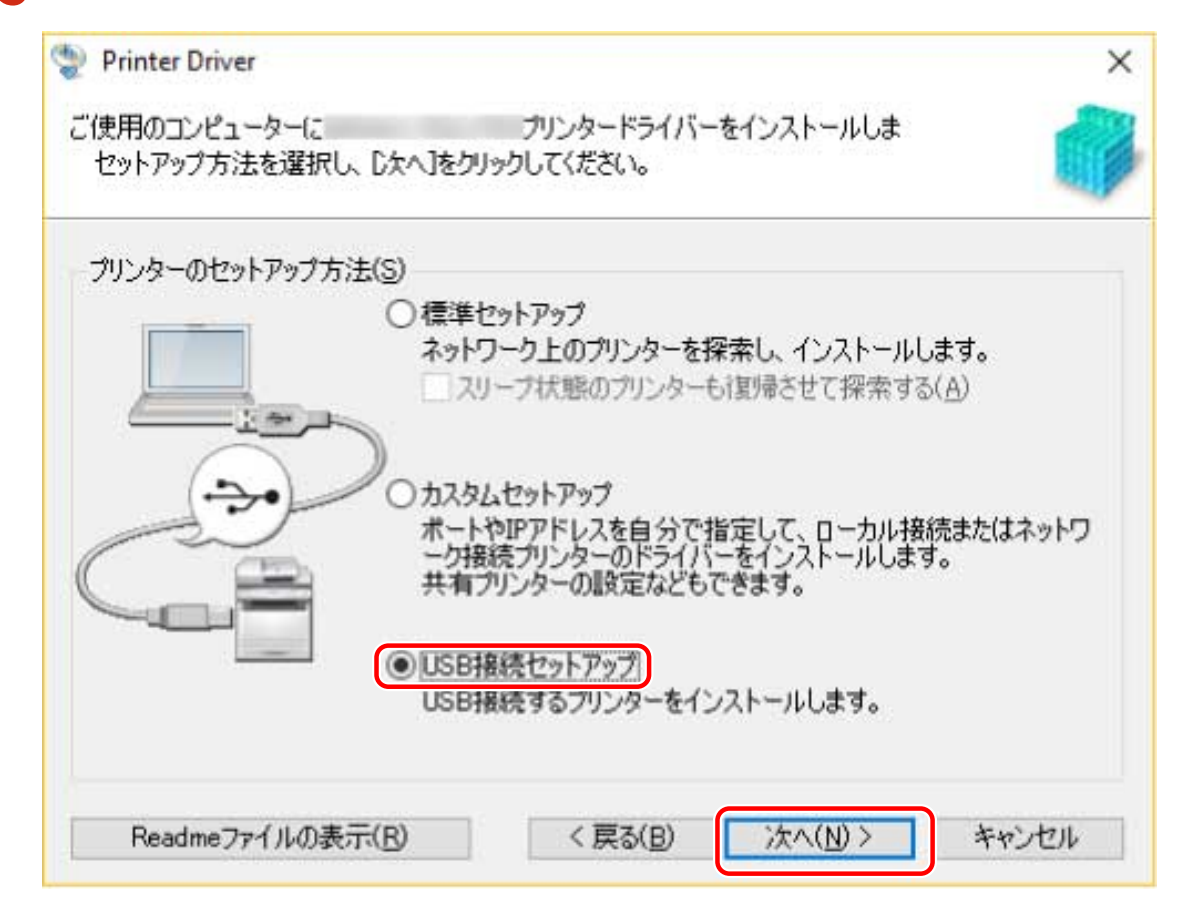

**6 次の画面が表示されたら、デバイスとコンピューターを USB ケーブルで接続 → デバイスの主電源 を入れる**

[スキップ]:正しく USB 接続されている場合、この画面での自動終了を待たずにインストールを完了できます。

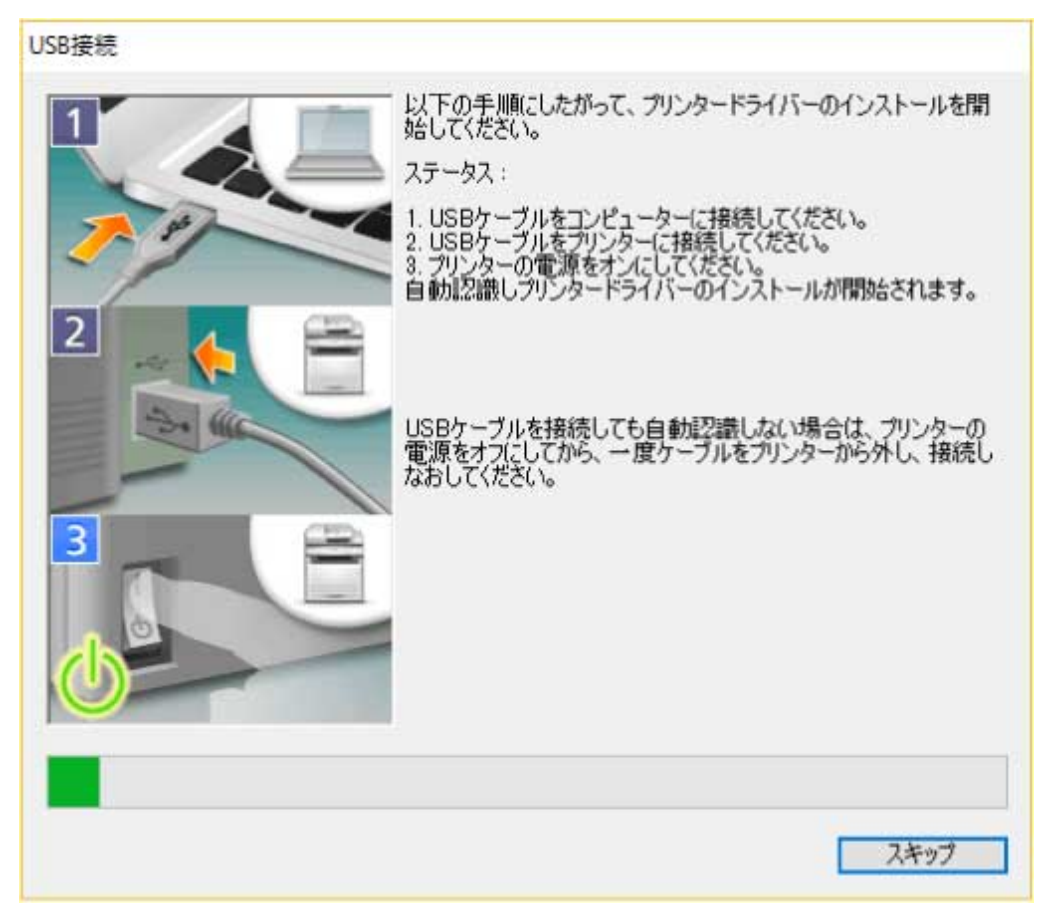

画面の指示に従って、インストールを進めます。

上記の画面でインストールに失敗する場合は、次の「詳細を開く」をクリックして、操作してください。 次の手順を行ってから、再度ドライバーをインストールしてください。

(1) デバイスとコンピューターを USB ケーブルで接続 → デバイスの主電源を入れる

(2) [デバイス マネージャー]を表示

#### **Windows 10/Server 2016 の場合**

[ + ] を右クリック → [デバイス マネージャー]をクリック

#### **Windows 7/Server 2008 R2/8/8.1/Server 2012/Server 2012 R2 の場合**

[コントロールパネル] > [ハードウェアとサウンド] > [デバイス マネージャー]を表示

#### **Windows Vista/Server 2008 の場合**

[コントロールパネル] > [システムとメンテナンス] > [デバイス マネージャー]を表示

(3) 「その他のデバイス】または「ほかのデバイス】から対象のデバイス名を右クリック → [削除]をクリック (4) デバイス名称を確認

Canon + <使用しているモデル名称>

#### **7 [プリンター情報]画面で、構成プロファイルがデバイスに適しているか確認**

[構成プロファイル] > [変更]:構成プロファイルの変更やインポートが必要な場合にだけ、クリックします。 次の「詳細を開く」をクリックして、操作してください。 構成プロファイルを選択します。

### **手動で構成プロファイルを選択する場合**

[構成プロファイル]から構成プロファイルを選択 → [OK]をクリック

**構成プロファイルをインポートする場合**
[ファイル読み込み]をクリック → 構成プロファイルのファイル(\*.typ)を選択 → [OK]をクリック

# **重要**

● デバイスがお使いのコンピューターに接続されている場合、通常は、構成プロファイルが自動的に選択されるよう に設定してください。デバイスに接続できずデバイス情報を取得できない場合や、構成プロファイルをカスタマイ ズする必要がある場合にのみ、構成プロファイルを手動で選択するか、またはエクスポートしたプロファイルをイ ンポートしてください。

### **8 [再起動]または[終了]をクリック**

インストール完了後、デバイス情報を設定してください。デバイスの機能を有効にするには、使用しているデバイスに 適した構成プロファイルに変更し、デバイスの機能とオプションの情報を設定します。

#### 関連項目

**[デバイス情報を設定する\(P. 52\)](#page-54-0)**

インストールする

# inf ファイルを指定してインストールする

Windows のプリンターの追加機能で inf ファイルを指定して、ドライバーをインストールする手順を説明します。こ こでは、標準 TCP/IP ポートでのインストールについて説明します。

### 事前条件

次の条件を満たしていることを確認してください。また、すべての準備作業も完了しておいてください。

- **[必要なシステム環境\(P. 15\)](#page-17-0)**
- **デバイスの IP アドレスの確認**
- inf ファイルの用意

キヤノンホームページ(http://canon.jp/)または付属の CD-ROM からドライバーを入手し、inf ファイルを用意し てください。

inf ファイルは、入手したドライバーのフォルダー内にある [Driver] フォルダーと、[etc] フォルダーに格納され ています。

コンピューターにインストールされているこのドライバーを、すべて最新版にする場合

- [Driver]フォルダー内の inf ファイルを使用

コンピューターにすでにインストールしているこのドライバーは更新せず、最新版を別途インストールする場合

- [etc]フォルダー内の inf ファイルを使用
- **[インストール時の注意事項\(P. 17\)](#page-19-0)**
- コンピューター起動時、Administrators のメンバーとしてのログオン
- ●[デスクトップ]画面の表示(Windows 8/8.1/Server 2012/Server 2012 R2 を使用している場合)

### 操作手順

**1 Windows のプリンター追加ウィザードを起動**

#### **[設定]から起動する場合(Windows 10/Server 2016 のとき)**

(1) [デバイス]をクリック→ [プリンターとスキャナー]から [プリンターまたはスキャナーを追加します]を クリック

(2) [プリンターが一覧にない場合]をクリック

#### [コントロールパネル]から起動する場合

- (1) [デバイスとプリンター]を表示 → [プリンターの追加]をクリック
- (2) デバイスを選択する画面が表示されたときは、[探しているプリンターはこの一覧にはありません]をクリック

#### **2 ローカルプリンターの追加を選択し、次の画面に進む**

**3 [新しいポートの作成]を選択 → [ポートの種類]から[Standard TCP/IP Port]を選択 → [次 へ]をクリック**

#### ▲ [ホスト名または IP アドレス]にデバイスの IP アドレスを入力 → 画面の指示に従って進む

デバイスを検出できなかった場合は、不明なデバイスとして認識されていることがあります。その場合は、次の「詳 細を開く」をクリックしてください。

(1) [デバイス マネージャー]を表示

#### **Windows 10/Server 2016 の場合**

[ ]を右クリック → [デバイス マネージャー]をクリック

#### **Windows 7/Server 2008 R2/8/8.1/Server 2012/Server 2012 R2 の場合**

[コントロールパネル]>[ハードウェアとサウンド]>[デバイス マネージャー]を表示

#### **Windows Vista/Server 2008 の場合**

[コントロールパネル]>[システムとメンテナンス]>[デバイス マネージャー]を表示

(2) [その他のデバイス]または「ほかのデバイス] > [不明なデバイス] を選択 → [操作] メニューから「ドライバ の更新]または [ドライバー ソフトウェアの更新]を選択

(3)ドライバーソフトウェアの更新ウィザードで、[コンピューターを参照してドライバー ソフトウェアを検索します] をクリック → [コンピューター上のデバイスドライバーの一覧から選択します]をクリック

(4) 「共通ハードウェアの種類]から「プリンター]を選択 → 「次へ]をクリック

#### **5 [プリンターの追加]画面で、[ディスク使用]をクリック**

- **6 [参照]をクリック → 用意しておいた inf ファイルを選択**
- **7** [プリンター]から使用するデバイスを選択 → [次へ]をクリック

#### **8 画面の指示に従ってドライバーをインストール → [完了]をクリック**

インストール完了後に、デバイス情報を設定します。

インストール中に、[基本構成]の構成プロファイルが設定されます。デバイスの機能を有効にするには、使用してい るデバイスに適した構成プロファイルに変更して、デバイスの機能とオプション情報を設定します。

#### 関連項目

**[ポートを変更する\(P. 46\)](#page-48-0) [デバイス情報を設定する\(P. 52\)](#page-54-0)** インストールする

# WSD ポートを使用してインストールする

WSD (Web Services on Devices) ポートを使用して、Windows からネットワーク上のデバイスを探索し、ドライバー をインストールする手順を説明します。

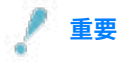

- WSD ポートを使用してインストールした場合、デバイス情報取得機能は使用できません。
- 複数のドライバーをインストールしたい場合は、標準 TCP/IP ポートを併用してください。WSD ポートを使用する と、複数のドライバーをインストールできません。

#### 事前条件

次の条件を満たしていることを確認してください。また、すべての準備作業も完了しておいてください。

- **[必要なシステム環境\(P. 15\)](#page-17-0)**
- デバイスのページ記述言語選択(プラグ&プレイ)機能の設定

使用するドライバーに一致するように、デバイスの[ページ記述言語選択(プラグ&プレイ)]を設定してくださ い。設定方法については、デバイスのマニュアルを参照してください。

● [ポートや IP アドレスを指定してインストールする\(P. 26\)](#page-28-0) 仮のポート([LPT1]など)を指定して、ドライバーをインストールしておいてください。

#### 操作手順

- **1 [デバイスとプリンター]を表示 → [デバイスの追加]をクリック**
- **2 目的のデバイスを選択 → [次へ]をクリック**

インストール完了後に、デバイス情報を設定します。

インストール中に、[基本構成]の構成プロファイルが設定されます。デバイスの機能を有効にするには、使用してい るデバイスに適した構成プロファイルに変更して、デバイスの機能とオプション情報を設定します。

# **メモ**

● インストールが完了したら、仮のポートを指定してインストールしたあとに追加されたプリンターのアイコンは不 要になります。アイコンを削除する場合は、削除するアイコンを右クリック → [デバイスの削除]または[アンイ ンストール]をクリックしてください。

#### 関連項目

**[デバイス情報を設定する\(P. 52\)](#page-54-0) [WSD ポートで接続したデバイスを探索できない\(P. 85\)](#page-87-0)**

# マニュアルへのショートカットをインストールする

キヤノン製品のオンラインマニュアルを掲載した、ポータルサイトへのショートカットのインストール手順を説明しま す。

**1 付属の CD-ROM をコンピューターにセット**

### **2 [インストール]をクリック**

CD-ROM メニューが表示されない場合は、次の「詳細を開く」をクリックしてください。 次の手順で、インストーラーを起動してください。

- CD-ROM 再生をうながすメッセージが表示されたとき、または Windows エクスプローラーが表示されたとき: [MInst.exe]を実行
- 何も表示されないとき:CD-ROM アイコンをダブルクリック
- 上記の[MInst.exe]がないとき:CD-ROM 内のドライバーフォルダーにある[Setup.exe]を実行

**3** [インストール]画面で [マニュアル]のみを選択 → [インストール]をクリック

**4 ソフトウェア使用許諾契約書の内容を確認 → [はい]をクリック**

#### **5** インストール先を確認 → [インストール] をクリック

インストール先を変更したいときは、[参照]をクリックして指定します。 インストールが開始されます。

### **6 [終了]をクリック**

#### **7 [次へ] → [終了]をクリック**

デスクトップにショートカットが作成されます。

# 使用環境に合わせて設定を変更する

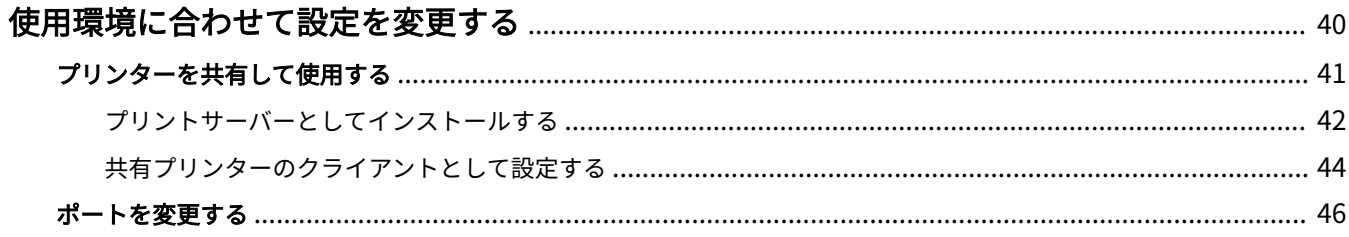

# <span id="page-42-0"></span>使用環境に合わせて設定を変更する

共有プリンターの設定、ポートの切り替えについて説明します。 **■[プリンターを共有して使用する\(P. 41\)](#page-43-0) [ポートを変更する\(P. 46\)](#page-48-0)**

# <span id="page-43-0"></span>プリンターを共有して使用する

同じネットワーク上のコンピューターで、デバイスを共有する設定手順について説明します。

**[プリントサーバーとしてインストールする\(P. 42\)](#page-44-0)**

**● 共有プリンターのクライアントとして設定する(P.44)** 

# <span id="page-44-0"></span>プリントサーバーとしてインストールする

デバイスに接続されているコンピューターをプリントサーバーとして使用するために、ドライバーを共有設定してイン ストールする手順を説明します。

### 事前条件

次の条件を満たしていることを確認してください。また、すべての準備作業も完了しておいてください。

- コンピューター起動時、Administrators のメンバーとしてのログオン
- [デスクトップ]画面の表示(Windows 8/8.1/Server 2012/Server 2012 R2 を使用している場合)

#### 操作手順

- **1 インストーラーを起動 → 画面の指示に従って進む**
- **2 [処理の選択]画面が表示された場合は、[新しいプリンターの追加]および [Canon Driver Information Assist Service]を選択 → [次へ]をクリック**
- **3 [プリンター一覧]からインストールするデバイスを選択 → [次へ]をクリック**
- **4 [プリンターを共有する]を選択 → 必要に応じて[共有名]を変更 → [次へ]をクリック**

クライアントコンピューターがプリントサーバーと異なる OS で共有プリンターに接続されている場合、代替ドライ バーを自動的にダウンロードできるように、[追加ドライバー]をクリックして、代替ドライバーを選択してくださ い。

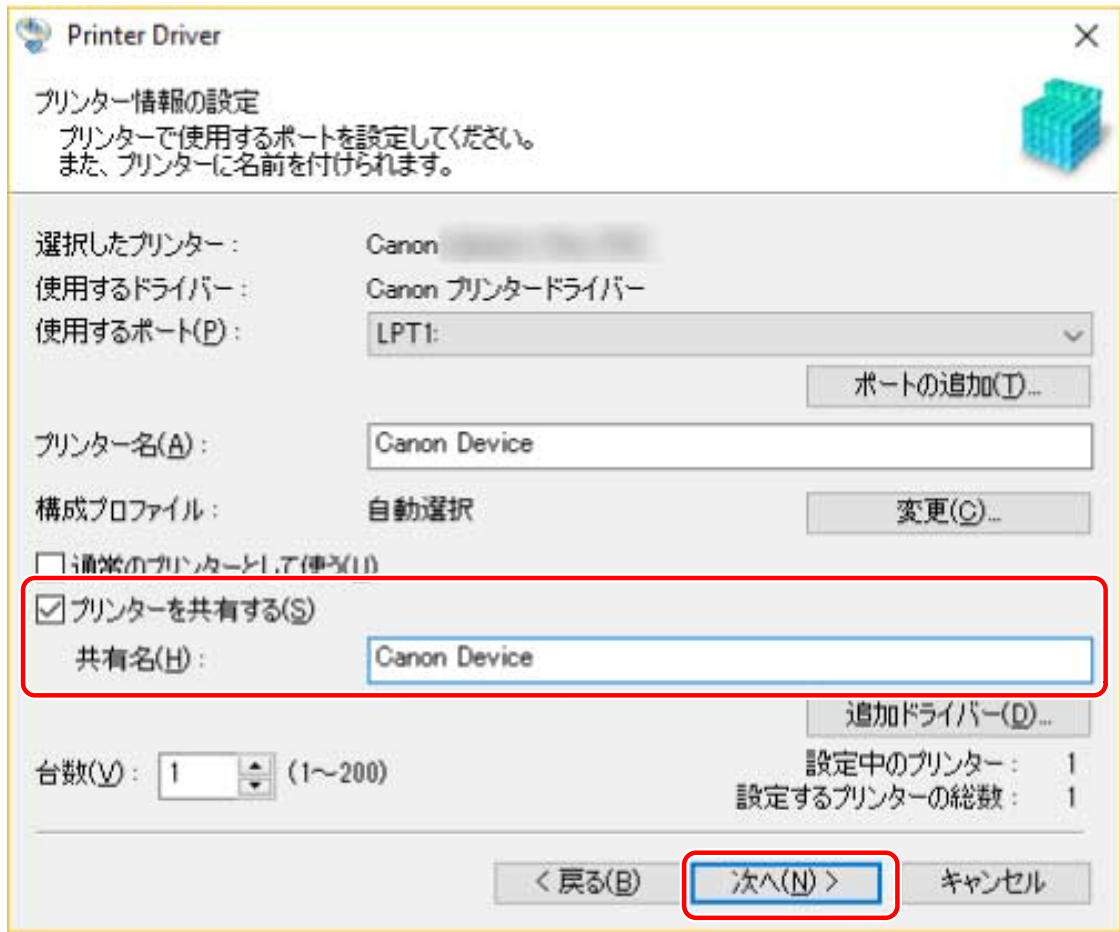

**5** 画面の指示に従って進む → [終了]をクリック

### 関連項目

**●[ネットワーク上のデバイスを探索してインストールする\(P. 21\)](#page-23-0) ■[ポートや IP アドレスを指定してインストールする\(P. 26\)](#page-28-0) [共有プリンターのクライアントとして設定する\(P. 44\)](#page-46-0)**

# <span id="page-46-0"></span>共有プリンターのクライアントとして設定する

クライアントコンピューター(以降、クライアントと呼びます)から、同じネットワーク上のプリントサーバーを使用 して印刷できるようにするための手順を説明します。

Windows Update を使用できる環境では、プリントサーバー選択時に最新のドライバーがインストールされるため、イ ンストーラーを使用する必要はありません。

#### 事前条件

次の条件を満たしていることを確認してください。また、すべての準備作業も完了しておいてください。

- プリントサーバーのドライバーを共有設定する プリントサーバーとクライアントで OS の種類が異なる場合は、クライアントに対応した OS のドライバーをプリン トサーバーにインストールしてください。
- コンピューター起動時、Administrators のメンバーとしてのログオン

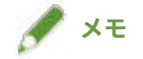

● ワークグループ環境でクライアントの設定を行う場合は、クライアントにログオンしているユーザー名とパスワード は、サーバーに登録されているユーザー名とパスワードに一致している必要があります。

### 操作手順

- **1 Windows のエクスプローラーで[ネットワーク]を表示**
- **2 共有設定しているコンピューター(プリントサーバー)をダブルクリック**
- **3 インストールするデバイスをダブルクリック**
- **4 メッセージが表示されたら[はい]をクリック**
- **5 ウィザードの指示に従って設定**
- **6 インストールが終了したら、コンピューターを再起動**

# **メモ**

● サーバーのドライバー設定がクライアントに反映されないことがあります。この場合、クライアントのドライバー バージョンがプリントサーバー側より古いことが考えられます。クライアントのドライバーは、プリントサーバー の更新にあわせて、常に最新にしておいてください。

### 関連項目

**[プリントサーバーとしてインストールする\(P. 42\)](#page-44-0) [ドライバーを更新する\(P. 72\)](#page-74-0)**

## <span id="page-48-0"></span>ポートを変更する

ネットワーク接続されているデバイスで使用するポートを変更する手順について説明します。

ドライバーをインストールする時に、デバイスのポートを仮に設定した場合などは、この手順で正しいポートに変更し てください。

ここでは、標準 TCP/IP ポートを使用した、Raw または LPR ポートの作成方法を説明しています。

#### 事前条件

次の条件を満たしていることを確認してください。また、すべての準備作業も完了しておいてください。

- ドライバーのインストール
- デバイスの名前または IP アドレスの確認(標準 TCP/IP ポートを追加する場合) 標準 TCP/IP ポートを追加するには、デバイスの名前や IP アドレスを入力する必要があります。デバイス名は、ネッ トワーク上で使用されているデバイス名を使用してください。デバイス名または IP アドレスがわからない場合は、 ネットワーク管理者に確認してください。
- 使用するプロトコルの決定 Raw:Windows で利用できるプロトコルです。LPR より高速にデータを送信できます。 LPR:TCP/IP で一般的に使用されているプロトコルです。
- コンピューター起動時、Administrators のメンバーとしてのログオン

### 操作手順

- **1 Windows の[コントロールパネル]から[デバイスとプリンター]を表示**
- **2 設定するデバイスのアイコンを右クリック → [プリンターのプロパティ]を選択**
- **3 [ポート]シートを表示 → ポートを設定**

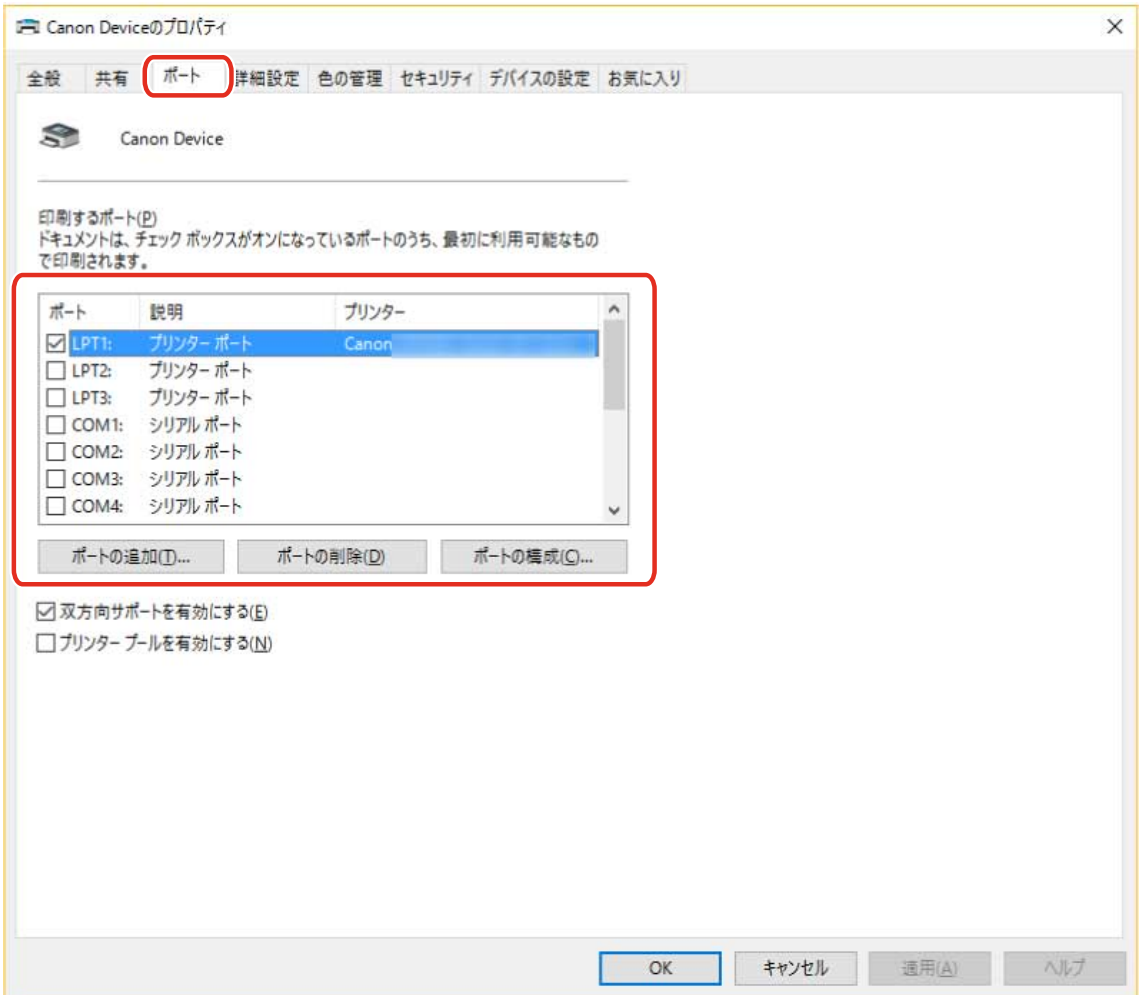

#### **既存のポートを使用する場合**

[ポート]からポートを選択

#### **標準 TCP/IP ポートを追加する場合**

(1) [ポートの追加]をクリック→ [利用可能なポートの種類]から [Standard TCP/IP Port]を選択→ [新しい ポート]をクリック

(2) ウィザードの指示に従い、デバイス名または IP アドレスを入力

[ポート名]は自動的に入力されます。必要に応じて変更してくだい。

[追加のポート情報が必要です]画面が表示された場合は、次の「詳細を開く」をクリックして、操作してください。 次のどちらかの手順で操作してください。

- ウィザードの前のページに戻る → [プリンター名または IP アドレス]を再入力→ [次へ]をクリック

- [デバイスの種類]> [標準]> [Canon Network Printing Device with P9100]を選択 → [次へ]をクリック 使用しているデバイスによっては、[デバイスの種類]>[標準]で選択する名称が[Canon Network Printing Device with P9100]と異なる場合があります。

(3) [完了]をクリック → [プリンターポート]ダイアログボックスの [閉じる]をクリック

#### **4 標準 TCP/IP ポートを設定する場合は、[ポートの構成]をクリック**

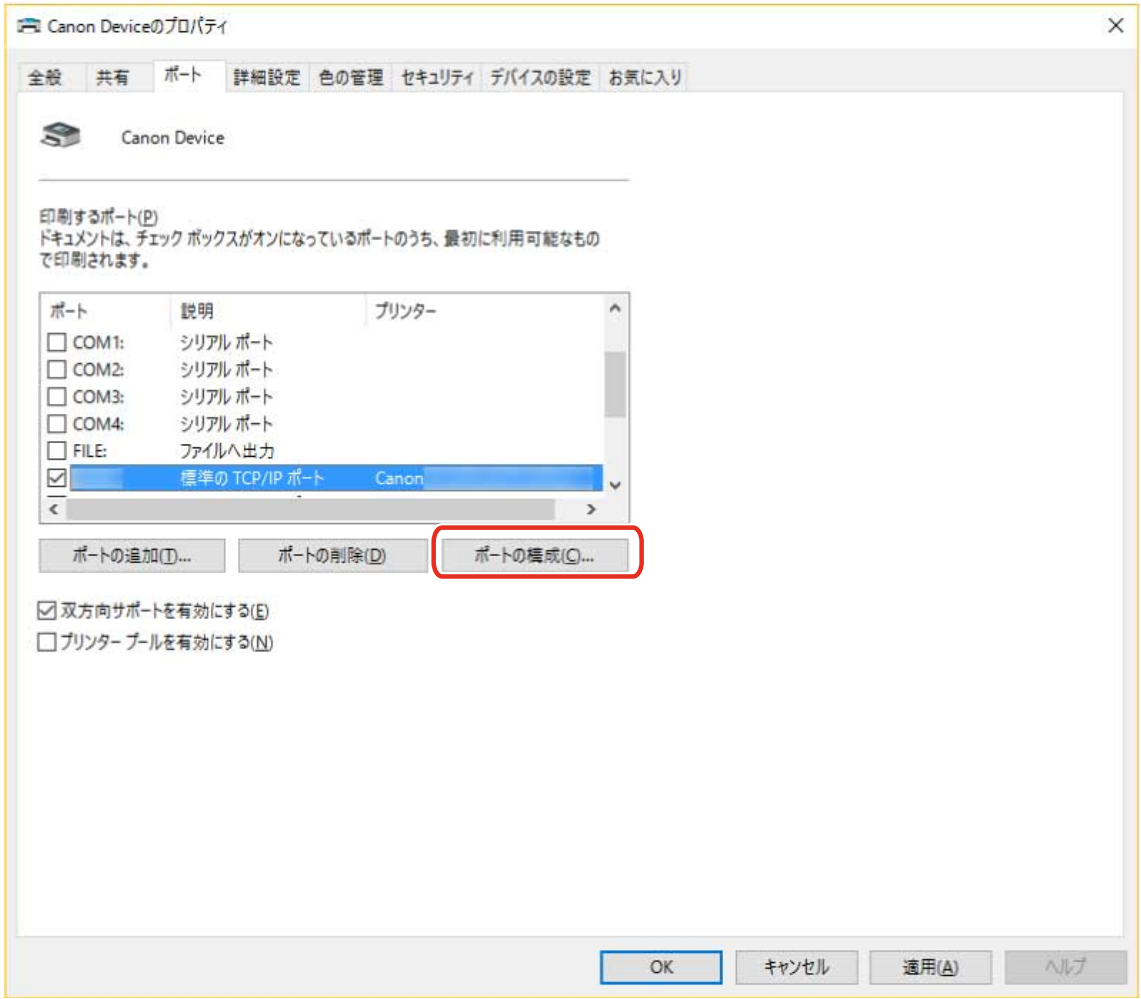

### **5 ポートを設定**

#### **Raw を使用する場合**

[プロトコル] > [Raw] を選択 → [OK] をクリック

#### **LPR を使用する場合**

- (1) [プロトコル]>[LPR]を選択 → [LPR 設定]>[キュー名]に次のいずれかのプリントキューを指定 LP:デバイスのスプールの設定に従って出力します。通常はこの設定にしてください。 SPOOL:デバイスの設定にかかわらず、常にハードディスクにスプールしてから出力します。 DIRECT:デバイスの設定にかかわらず、常にハードディスクにスプールせずに出力します。
- (2) [OK]をクリック

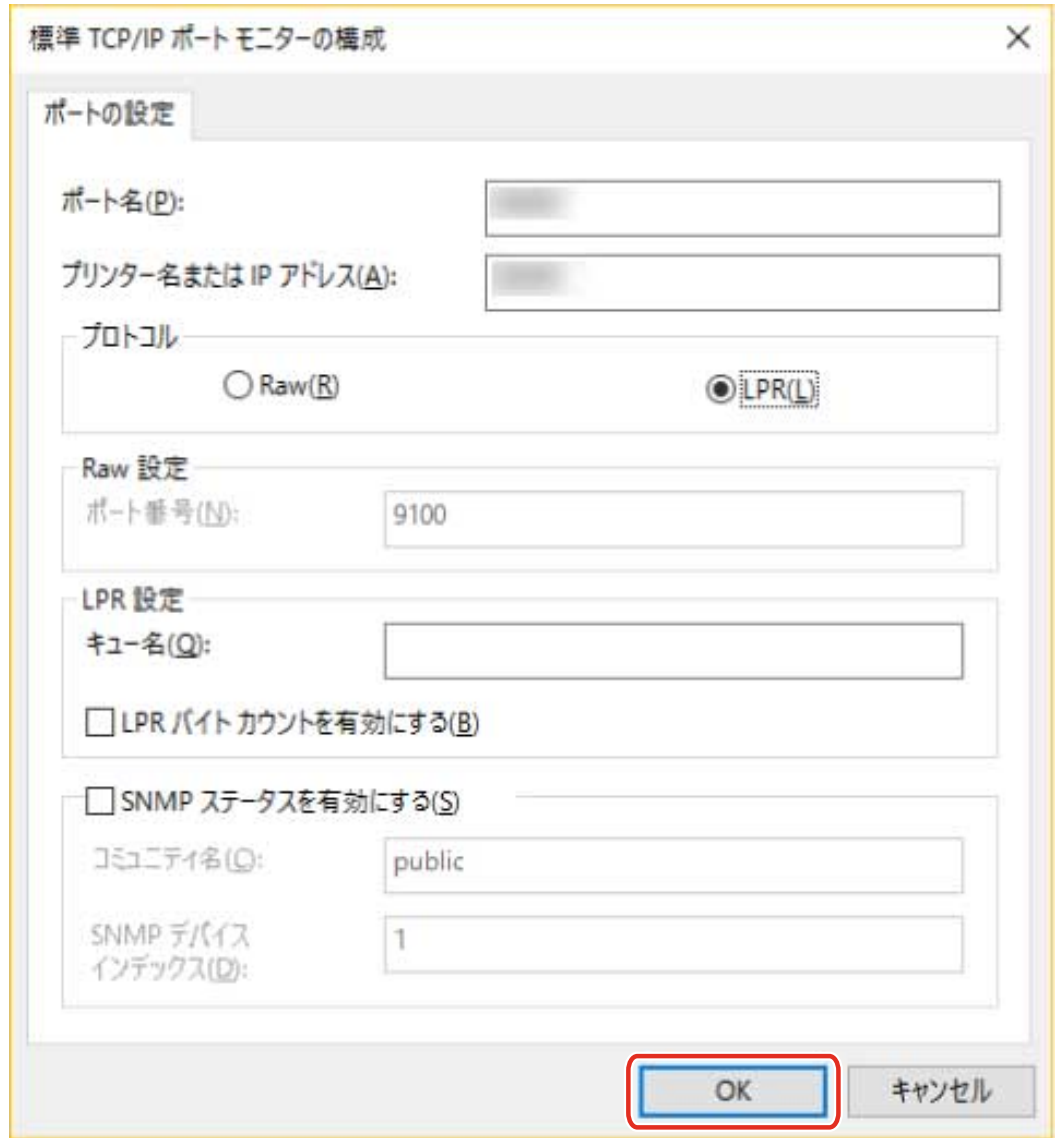

# **[閉じる]をクリック**

# デバイスの機能を使えるようにする

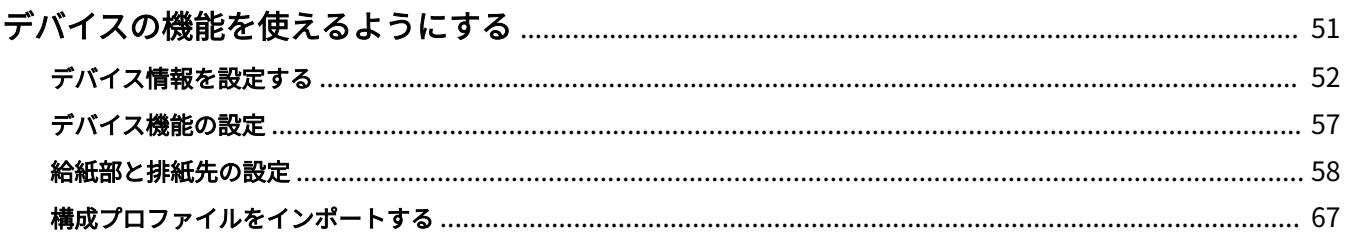

# <span id="page-53-0"></span>デバイスの機能を使えるようにする

- **[デバイス情報を設定する\(P. 52\)](#page-54-0)**
- **[デバイス機能の設定\(P. 57\)](#page-59-0)**
- **[給紙部と排紙先の設定\(P. 58\)](#page-60-0)**
- **◎ [構成プロファイルをインポートする\(P. 67\)](#page-69-0)**

# <span id="page-54-0"></span>デバイス情報を設定する

デバイスに装着されたオプションをドライバーに設定し、デバイス特有の機能を使用できるようにする手順を説明しま す。まず、使用している機種に適した構成プロファイルを選択し、[デバイスの設定]シートの設定項目を変更してく ださい。次に、デバイス機能とオプション情報を設定してください。デバイス情報取得機能を使用できる場合は、デバ イス機能とオプション情報は自動的に設定されます。

状況に応じて以下のように対応してください。

● **インストーラーを使用してネットワーク接続でインストールした場合**

通常、デバイス情報はインストール時に取得され、構成プロファイル、デバイス機能、オプション情報が自動的に 設定されます。このトピックで説明する操作手順に従って、機種に適した構成プロファイルが適用されていること、 [デバイス情報]が[自動設定]に設定されていることを確認してください。

● **インストーラーを使用して USB 接続でインストールした場合**

インストール中に、機種に適した構成プロファイルが自動的に適用されます。デバイス情報取得機能は USB 環境に は対応していません。このトピックで説明する操作手順に従って、機種に適した構成プロファイルが適用されてい ることを確認し、デバイス機能とオプション情報を手動で設定してください。

- **インストール中にデバイス情報が取得されなかった場合、または、デバイス機能やオプションを使用できない場合** このトピックで説明する操作手順に従って、構成プロファイルと、デバイス機能、オプション情報を、手動または 自動で設定してください。
- **デバイスにオプションを追加した場合**

このトピックで説明する操作手順に従って、機種に適した構成プロファイルが適用されていることを確認し、追加 したオプションを手動または自動で設定してください。

● **使用している機種を変更した場合**

ポートを変更したあと、このトピックで説明する操作手順に従って、構成プロファイルと、デバイス機能、オプショ ン情報を、手動または自動で設定してください。

### 事前条件

次の条件を満たしていることを確認してください。また、準備作業も完了しておいてください。

- デバイス側での設定
	- デバイスが WSD ポート経由で接続されている場合、[WSD 参照を使用]がすでに有効に設定されていること
	- デバイスが標準 TCP/IP ポート指定で接続されている場合、[ホストからプリンター管理情報を取得]がすでに有 効に設定されていること

詳細は、デバイスのマニュアルを参照してください。

- コンピューター起動時、Administrators のメンバーとしてログオン
- 使用している機種の変更時: **[ポートを変更する\(P. 46\)](#page-48-0)**

#### 操作手順

**1 Windows の[コントロールパネル]から[デバイスとプリンター]を表示**

**2 設定するデバイスのアイコンを右クリック → 表示されたメニューから[プリンターのプロパティ] を選択**

複数の機種で同じドライバーを使用する場合は、[プリンターのプロパティ]を選択したあと、設定する機種を選択し てください。

### **3 [デバイスの設定]シートを表示**

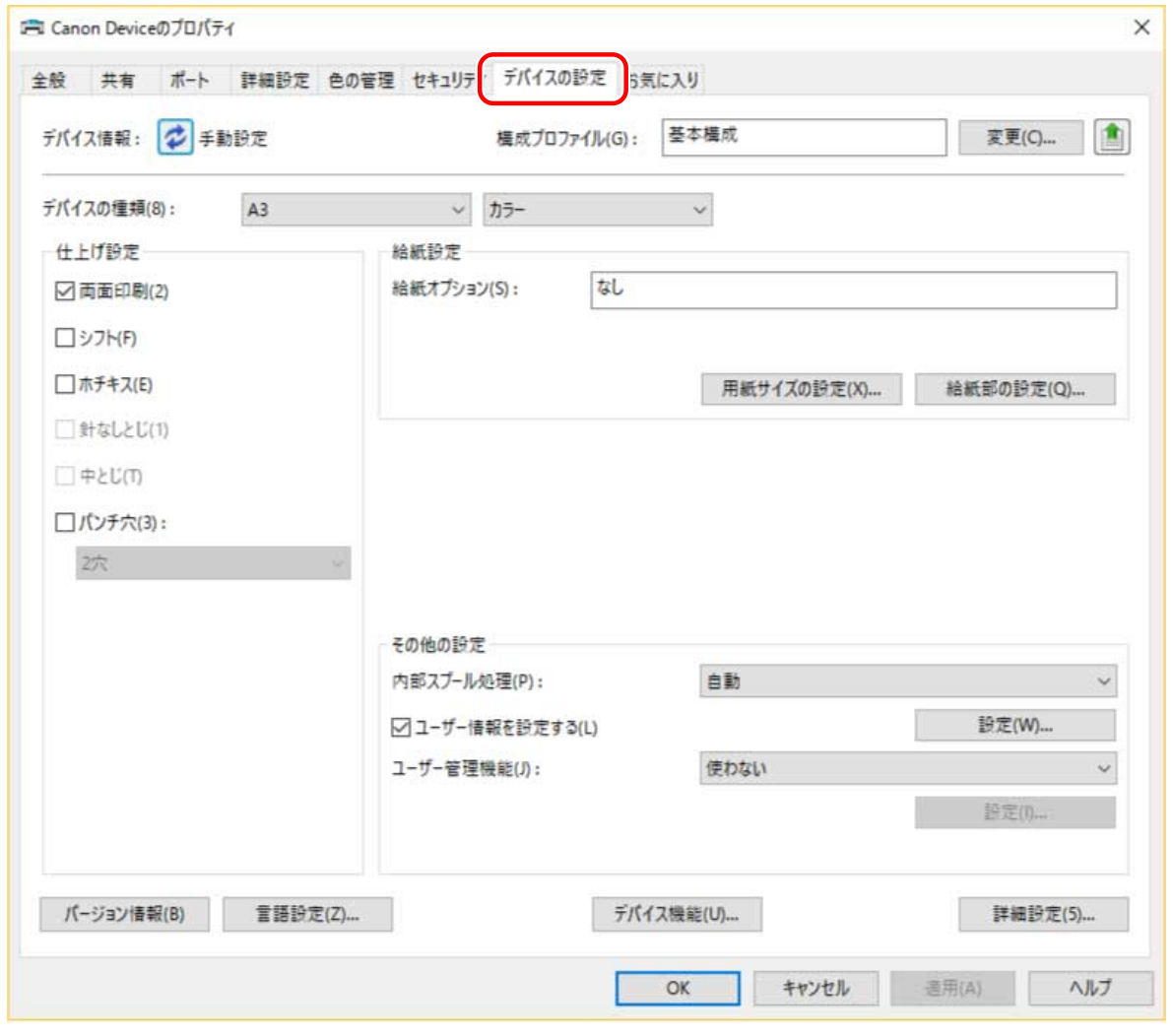

### **4 構成プロファイルが使用しているデバイスに適しているかを確認 → 機種に適していない場合は、 [変更]をクリック**

機種に適した構成プロファイルが設定されている場合は、手順 **[6.\(P. 55\)](#page-57-0)** に進んでください。

デバイスの機能を使えるようにする

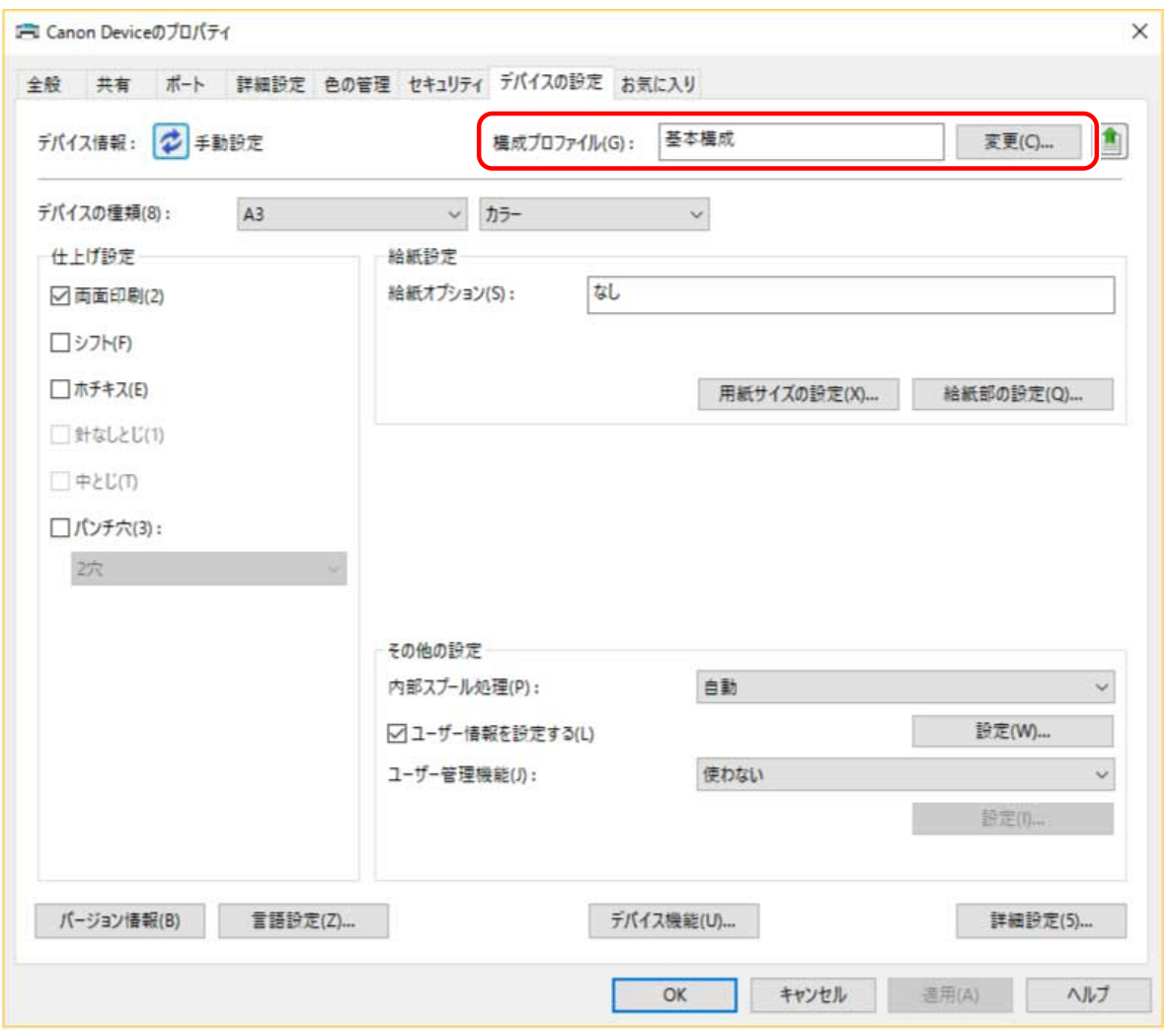

# **重要**

● 使用しているデバイスに適した構成プロファイルが選択されていない場合、デバイス情報が適切に反映されず、デ バイス機能の一部を使用できないことがあります。 適切な構成プロファイルを選択し、必要な設定項目を[デバイ スの設定]シートに表示してください。[デバイスの設定]シートに表示されていない項目には、取得したデバイス 情報が反映されません。

### **5 [デバイスに適した構成プロファイルを自動で選択]を選択 → [OK]をクリック**

デバイスがデバイスに接続できずデバイス情報を取得できない場合、または構成プロファイルを手動で選択する必要 がある場合のみ、[手動で選択]を選択 → [構成プロファイル]から構成プロファイルを選択 → [OK]をクリック してください。

<span id="page-57-0"></span>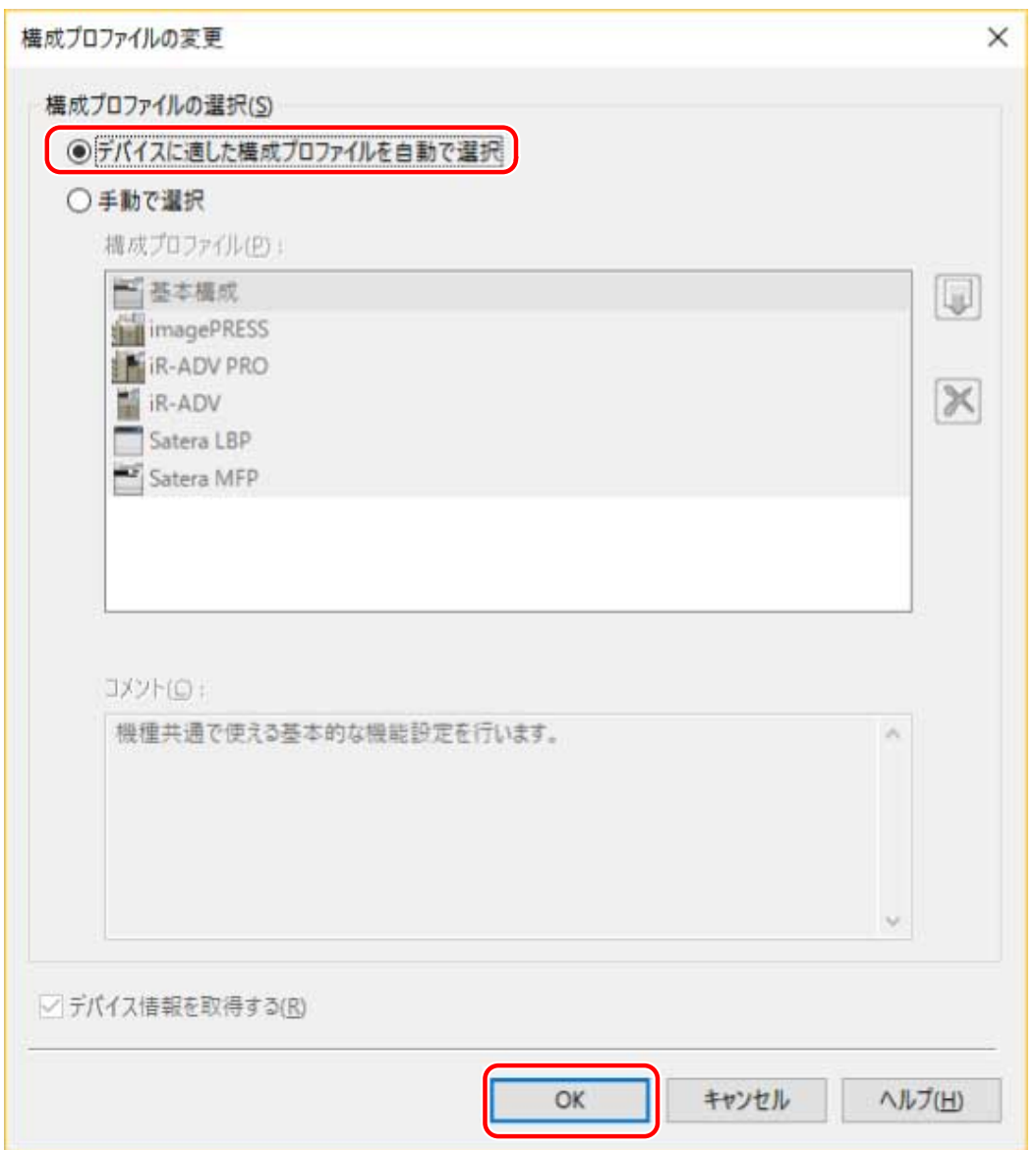

### **6** [デバイス情報] が [自動設定] に設定されていることを確認 → [OK] をクリック

[デバイス情報]が [自動設定]に設定されている場合は、デバイス情報が取得され、デバイス機能とオプション情報 が自動的に設定されます。

オプションを追加した場合など、デバイス情報を再取得するときは、[  $\left\{\right|$  ] (デバイス情報を取得)をクリックして ください。

[デバイス情報]が[手動設定]に設定されている場合、デバイス情報は取得されません。デバイスに装着されたオプ ションとデバイスが対応する機能を、手動で設定してください。

デバイスの機能を使えるようにする

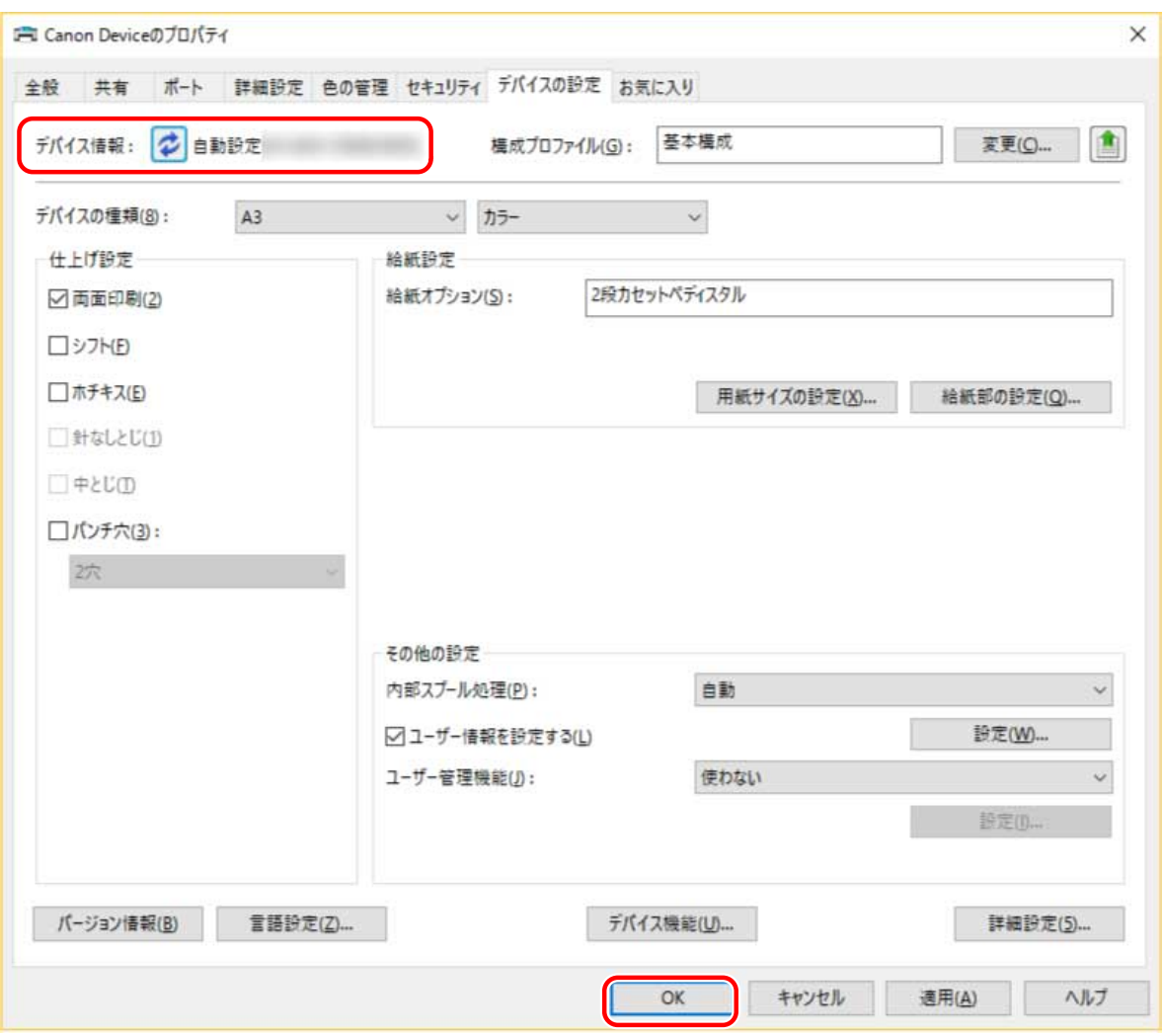

## **メモ**

- デバイス情報を取得できた場合でも、一部の情報は手動で設定する必要があります。詳細は、デバイス機能の設定 についての関連項目を参照してください。
- 次のいずれかの場合は、デバイス情報の一部を取得できない場合があります。その場合は、手動で設定してくださ  $U<sub>o</sub>$ 
	- USB 接続を使用している場合
	- デバイス情報を取得できないデバイスやポートを使用している場合
- [デバイスの設定] シートのデバイス情報設定を構成プロファイルとしてエクスポートして保存できます。エクスポ ートした構成プロファイルをインポートすると、すべてのデバイス情報を一度に設定できます。

#### 関連項目

- **[デバイス機能の設定\(P. 57\)](#page-59-0)**
- **[給紙部と排紙先の設定\(P. 58\)](#page-60-0)**
- **[構成プロファイルをインポートする\(P. 67\)](#page-69-0)**

# <span id="page-59-0"></span>デバイス機能の設定

ここでは、デバイス情報取得機能によって自動設定される機能と、情報取得されないため手動で設定する必要がある機 能について説明します。

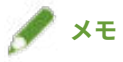

- TCP/IP 接続または IPP ネットワーク接続の場合、ドライバーのみでデバイス情報を取得できます。
- プリントサーバー環境の場合、Canon Driver Information Assist Service がサーバーコンピューターにインストール されていると、デバイス情報を取得できます。Canon Driver Information Assist Service は、ドライバーのインスト ーラーでインストールできます。
- USB 接続を使用している場合は、デバイス情報を取得できません。デバイス機能と、デバイスに装着されたオプシ ョンを、手動で設定してください。

#### 自動設定される機能

- [デバイスの種類]
- [仕上げ設定]
- ●[給紙設定]
- [給紙オプション]
- ●[排紙設定]
- [その他の設定]
	- [ユーザー管理機能]
	- [デバイスのセキュリティー印刷機能]
- [デバイス機能]
- ●[詳細設定]>[ ]が付いた設定項目

#### 手動で設定する必要がある機能

- 「構成プロファイル (\*.tvp)]
- 「用紙サイズの設定] > 「ユーザー設定用紙のサイズ]
- [その他の設定]
	- [内部スプール処理]
	- [ユーザー情報を設定する]
	- [ユーザー管理機能]>[部門別 ID 管理]>[設定]
- [詳細設定] > [ | ]が付いた設定項目
- ●[言語設定]

#### 関連項目

**● [給紙部と排紙先の設定\(P. 58\)](#page-60-0)** 

# <span id="page-60-0"></span>給紙部と排紙先の設定

ここでは、ドライバーの設定と、給紙部/排紙部のオプションの対応関係について説明します。[デバイスの設定]シー トの[構成プロファイル]で選択された構成プロファイルの、デバイス設定を参照してください。

[構成プロファイル]で [基本構成] が選択されている場合は、使用している機種の設定を参照してください。

- **O** Satera LBP(P. 58) **[iR-ADV\(P. 59\)](#page-61-0) [iR-ADV PRO\(P. 61\)](#page-63-0)**
- **[imagePRESS\(P. 63\)](#page-65-0)**
- **[Satera MFP\(P. 65\)](#page-67-0)**

**メモ**

● 使用しているドライバーやデバイスによっては、一部のオプションが使用できない場合があります。

### Satera LBP

#### 給紙部の設定

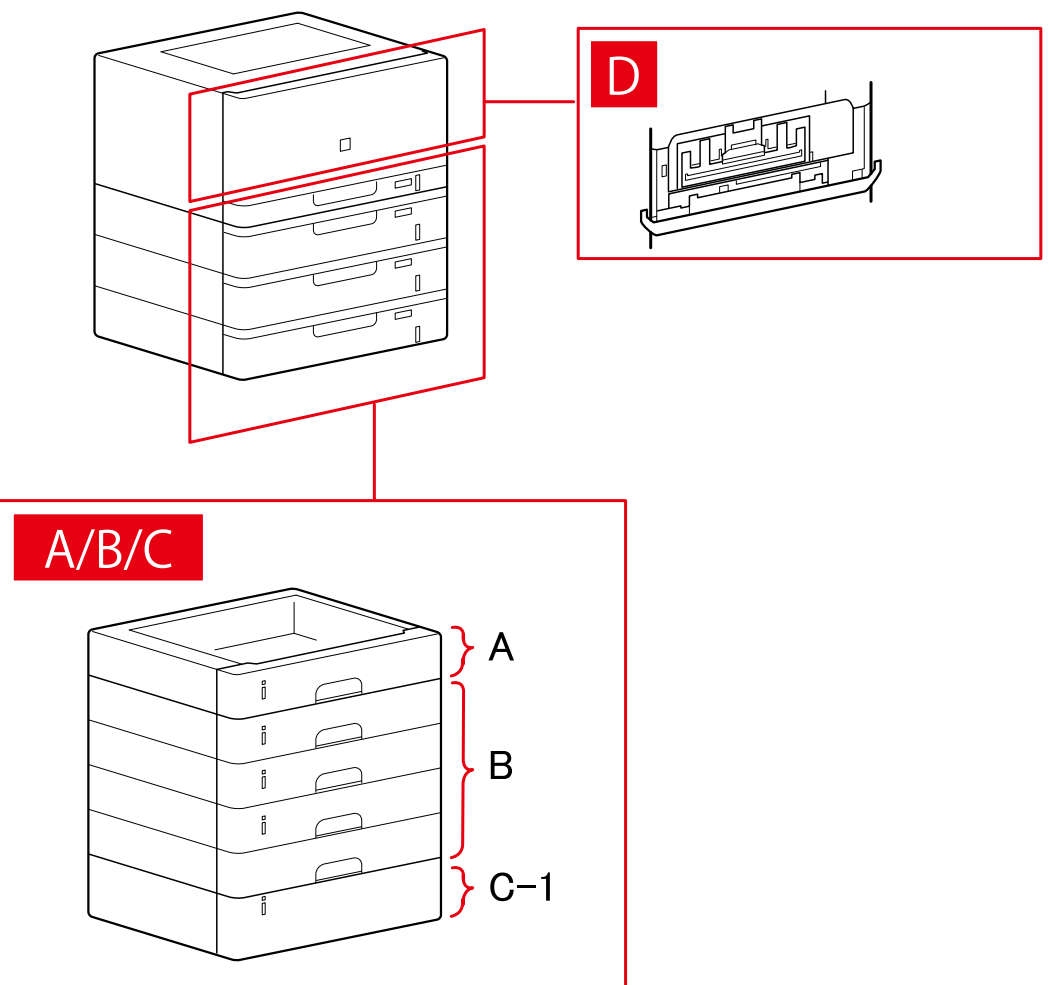

### <span id="page-61-0"></span>「給紙部の設定]ダイアログボックス

#### [標準装備]

A-1 [カセット x1]

#### [オプションカセット]

- B-1 [カセット x1]
- B-2 [カセット x2]
- B-3 [カセット x3]
- B-4 [カセット x4]

### [オプションデッキ]

C-1 [ペーパーデッキユニット]

### D [封筒トレイ]

### iR-ADV

#### 給紙部の設定

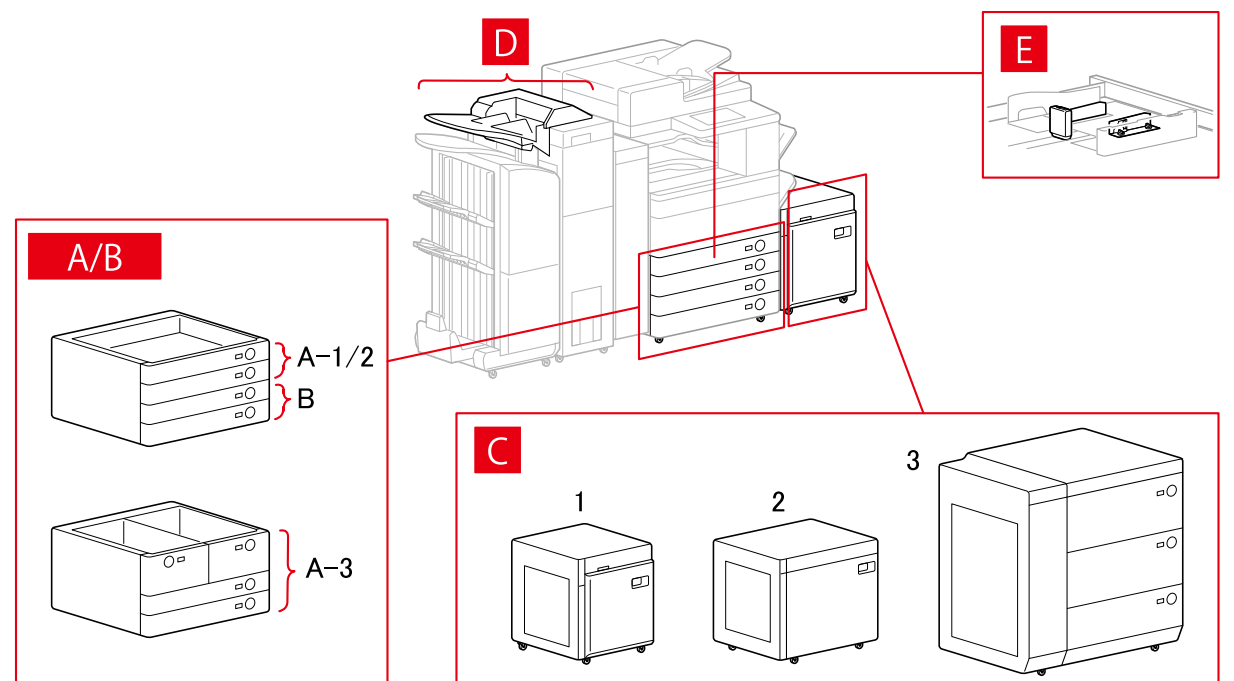

### [給紙部の設定] ダイアログボックス

### [標準装備]

A-1 [カセット x1] A-2 [カセット x2] A-3 [デッキ x2 + カセット x2]

### [オプションカセット]

- B-1 [カセット x1]
- B-2 [カセット x2]
- B-3 [カセット x3]
- B-4 [1 段カセットペディスタル]
- B-5 [2 段カセットペディスタル]
- B-6 [3 段カセットペディスタル]
- B-7 [大容量カセットペディスタル]

### [オプションデッキ]

- C-1 [ペーパーデッキユニット]
- C-2 [POD デッキライト]
- C-3 [多段デッキ]

### [インサーター]

- D-1 [インサーター(トレイ x2)]
- D-2 [インサーター(トレイ x1)]

### [封筒フィーダー]

- E-1 [カセット 1]
- E-2 [カセット 2]

### 排紙先の設定

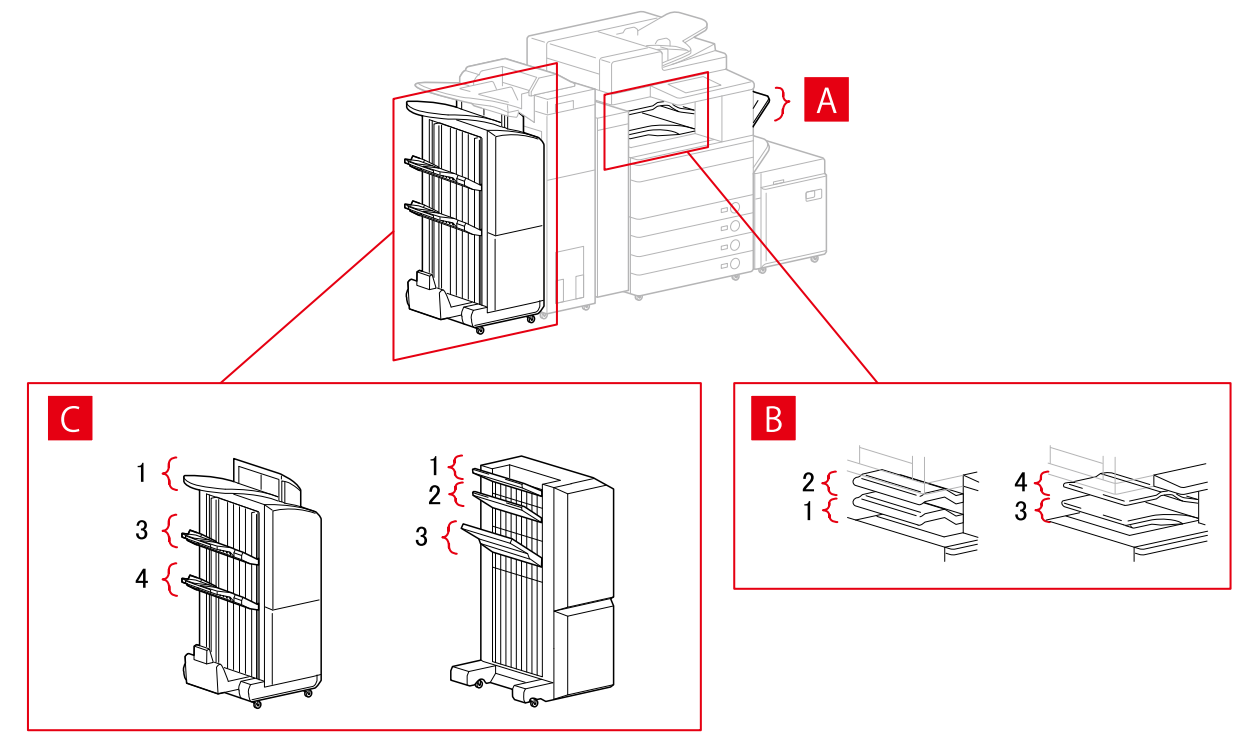

#### <span id="page-63-0"></span>「排紙先の設定]ダイアログボックス

- A-1 [コピートレイ]
- B-1 [インナーフィニッシャートレイ]
- B-2 [インナーフィニッシャー追加トレイ]
- B-3 [インナートレイ 1]
- B-4 [インナートレイ 2]
- C-1 [フィニッシャーノンソートトレイ 1]
- C-2 [フィニッシャーノンソートトレイ 2]
- C-3 [フィニッシャートレイ 1]
- C-4 [フィニッシャートレイ 2]

### iR-ADV PRO

#### 給紙部の設定

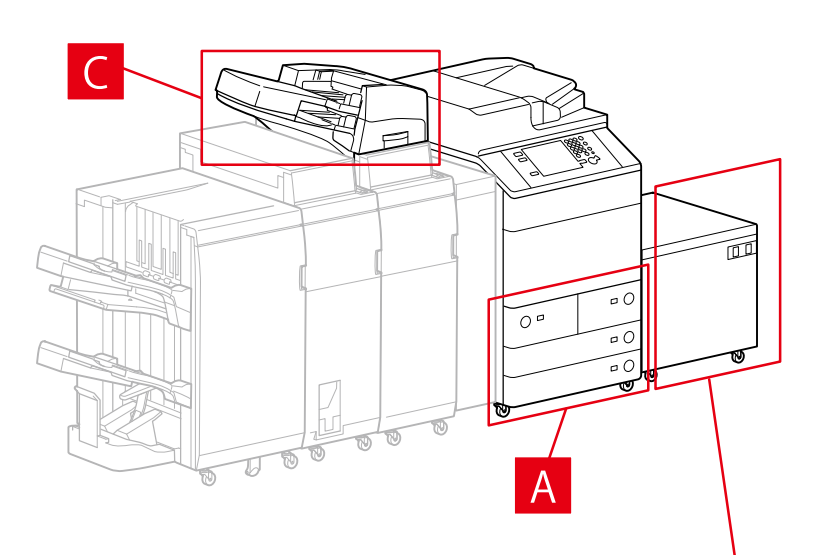

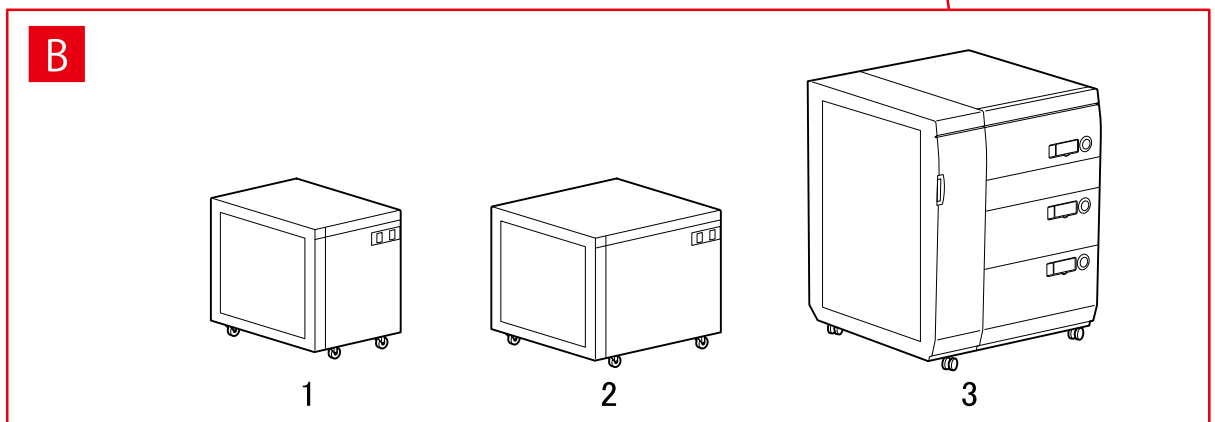

### [給紙部の設定] ダイアログボックス

#### [標準装備]

A-1 [デッキ x2 + カセット x2]

[オプションデッキ]

- B-1 [ペーパーデッキユニット]
- B-2 [POD デッキライト]
- B-3 [多段デッキ]

[インサーター]

- C-1 [インサーター(トレイ x2)]
- C-2 [インサーター(トレイ x1)]

### 排紙先の設定

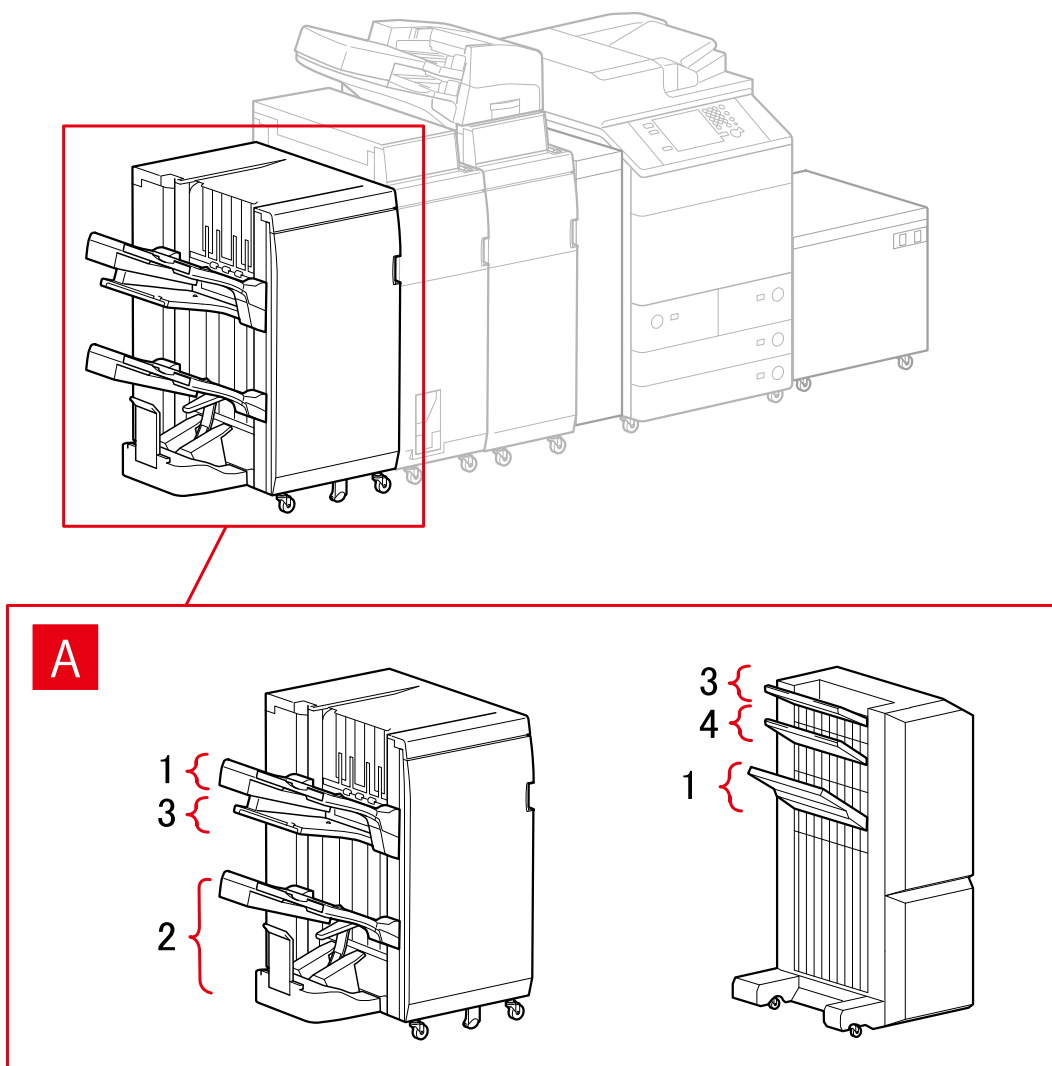

### 「排紙先の設定]ダイアログボックス

### フィニッシャートレイ

- A-1 [フィニッシャートレイ 1]
- A-2 [フィニッシャートレイ 2]
- A-3 [フィニッシャーノンソートトレイ 1]

#### <span id="page-65-0"></span>A-4 [フィニッシャーノンソートトレイ 2]

### imagePRESS

給紙部の設定

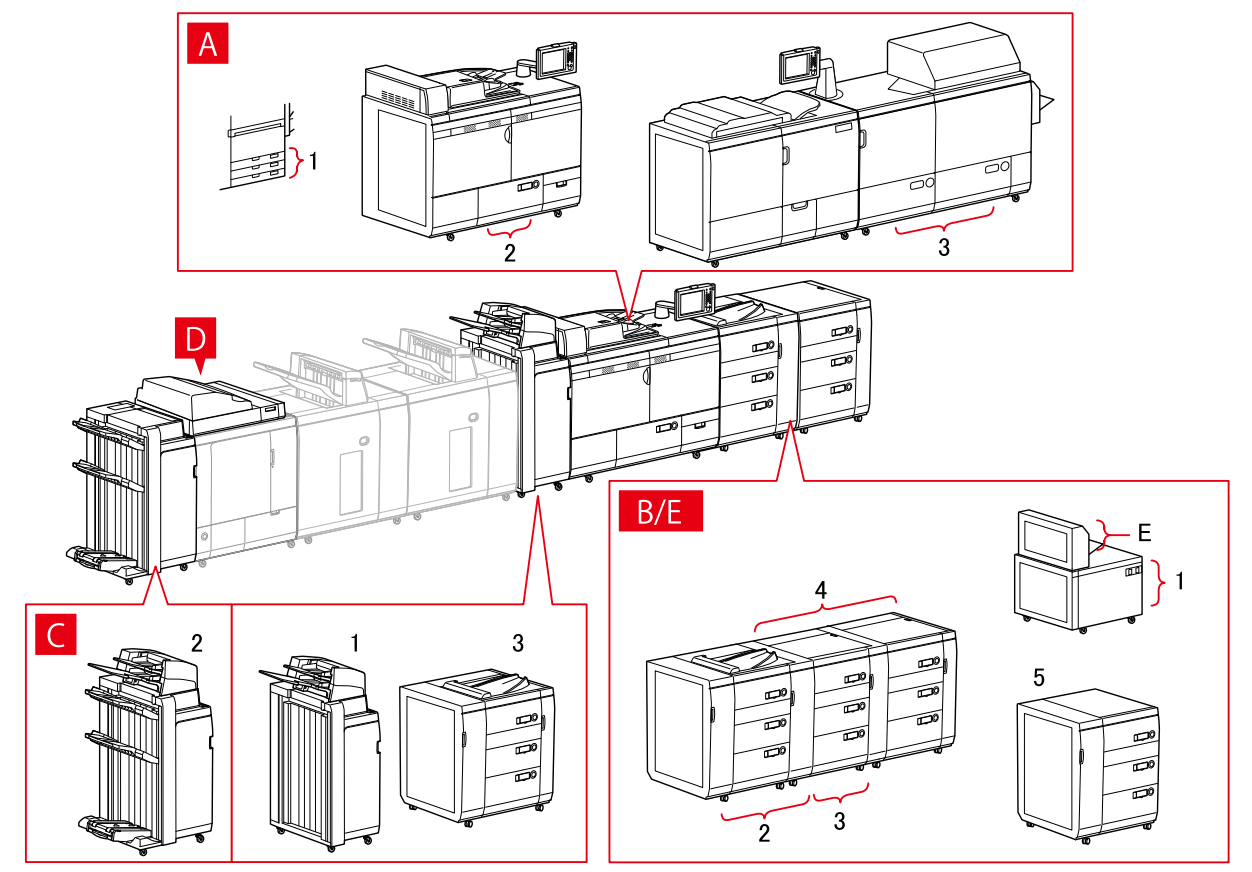

[給紙部の設定] ダイアログボックス

#### [標準装備]

A-1 [カセット x3]

- A-2 [デッキ x1]
- A-3 [デッキ x2]

#### [オプションデッキ]

- B-1 [POD デッキライト]
- B-2 [POD デッキ]
- B-3 [POD デッキ+重連用 POD デッキ]
- B-4 [POD デッキ+重連用 POD デッキ x2]
- B-5 [多段デッキ]

### [インサーター]

C-1 [インサーター(トレイ x2)] C-2 [インサーター(iPR C7010VP/6010)] C-3 [マルチインサーター]

### D [パーフェクトバインダーのインサーター]

### E [手差し]

#### 排紙先の設定

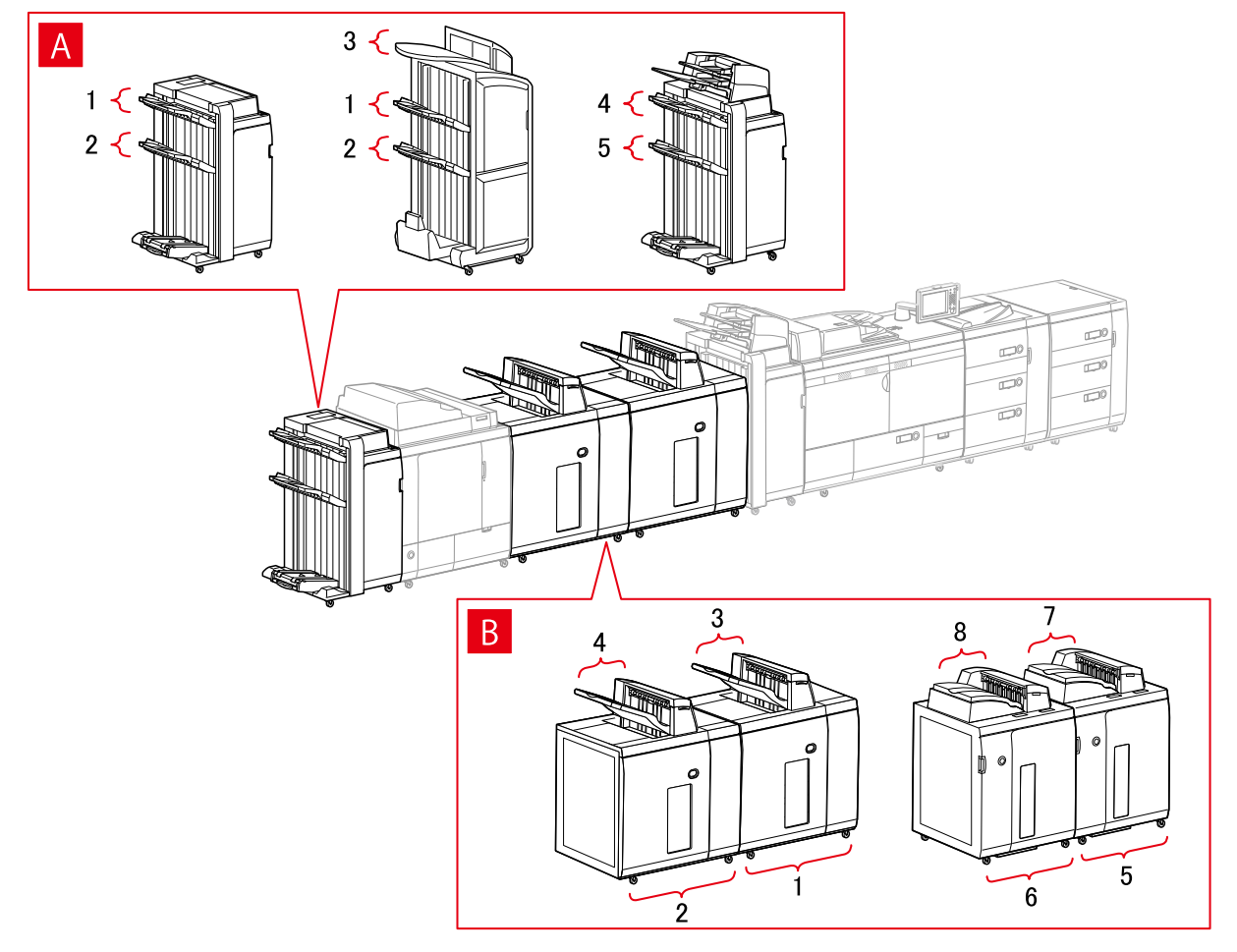

### [排紙先の設定] ダイアログボックス

#### フィニッシャートレイ

- A-1 [フィニッシャートレイ 1]
- A-2 [フィニッシャートレイ 2]
- A-3 [フィニッシャーノンソートトレイ 1]
- A-4 [フィニッシャートレイ 1(iPR C7010VP/6010)]
- A-5 [フィニッシャートレイ 2(iPR C7010VP/6010)]

#### スタッカー

- B-1 [スタッカー a のスタック部]
- B-2 [スタッカー b のスタック部]
- B-3 [スタッカー a の排紙トレイ]
- <span id="page-67-0"></span>B-4 [スタッカー b の排紙トレイ]
- B-5 [スタッカー a のスタック部(iPR C7010VP/6010)]
- B-6 [スタッカー b のスタック部(iPR C7010VP/6010)]
- B-7 [スタッカー a の排紙トレイ(iPR C7010VP/6010)]
- B-8 [スタッカー b の排紙トレイ(iPR C7010VP/6010)]

### Satera MFP

### 給紙部の設定

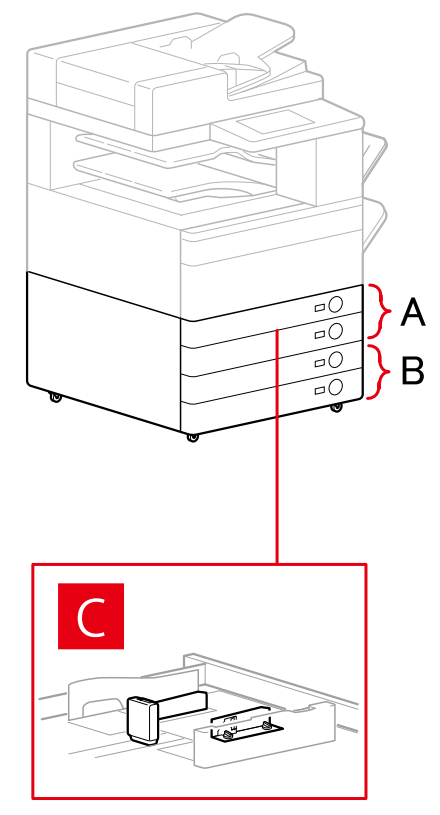

### 「給紙部の設定]ダイアログボックス

#### [標準装備]

- A-1 [カセット x1]
- A-2 [カセット x2]

#### [オプションカセット]

- B-1 [カセット x1]
- B-2 [カセット x2]
- B-3 [カセット x3]
- B-4 [1 段カセットペディスタル]
- B-5 [2 段カセットペディスタル]
- B-6 [3 段カセットペディスタル]

[封筒フィーダー] C-1 [カセット 1] C-2 [カセット 2]

排紙先の設定

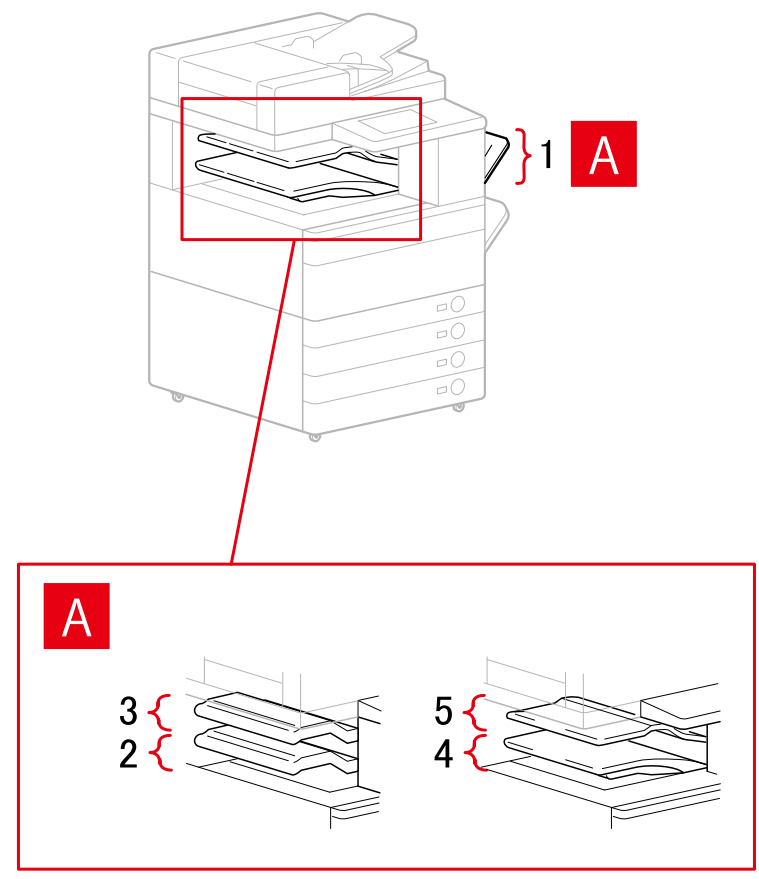

### [排紙先の設定] ダイアログボックス

- A-1 [コピートレイ]
- A-2 [インナーフィニッシャートレイ]
- A-3 [インナーフィニッシャー追加トレイ]
- A-4 [インナートレイ 1]
- A-5 [インナートレイ 2]

# <span id="page-69-0"></span>構成プロファイルをインポートする

エクスポートした構成プロファイルのファイル(\*.typ)をインポートして、デバイス情報を設定します。

デバイス情報を取得できない場合、デバイス情報を取得できた環境でエクスポートした構成プロファイルをインポート して、同様のデバイス情報を適用できます。

**重要**

● 使用しているデバイスに対応していない構成プロファイルを選択した場合、デバイスの一部の機能が使用できない ことがあります。

#### 事前条件

次の条件を満たしていることを確認してください。また、準備作業も完了しておいてください。

- デバイス側での設定
	- デバイスが WSD ポートで接続されている場合は、[WSD 参照を使用]を有効にする
	- デバイスが標準 TCP/IP を指定して接続されている場合は、[ホストからプリンター管理情報を取得]を有効にす る

詳細は、デバイスのマニュアルを参照してください。

● コンピューター起動時、Administrators のメンバーとしてのログオン

### 操作手順

- **1 Windows の[コントロールパネル]から[デバイスとプリンター]を表示**
- **2 設定するデバイスのアイコンを右クリック → 表示されたメニューから[プリンターのプロパティ] を選択** ドライバーを複数の機種で使用している場合は、[プリンターのプロパティ]を選択してから、設定する機種を選択し ます。
- **3 [デバイスの設定]シートを表示 → [変更]をクリック**

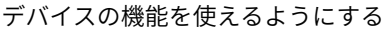

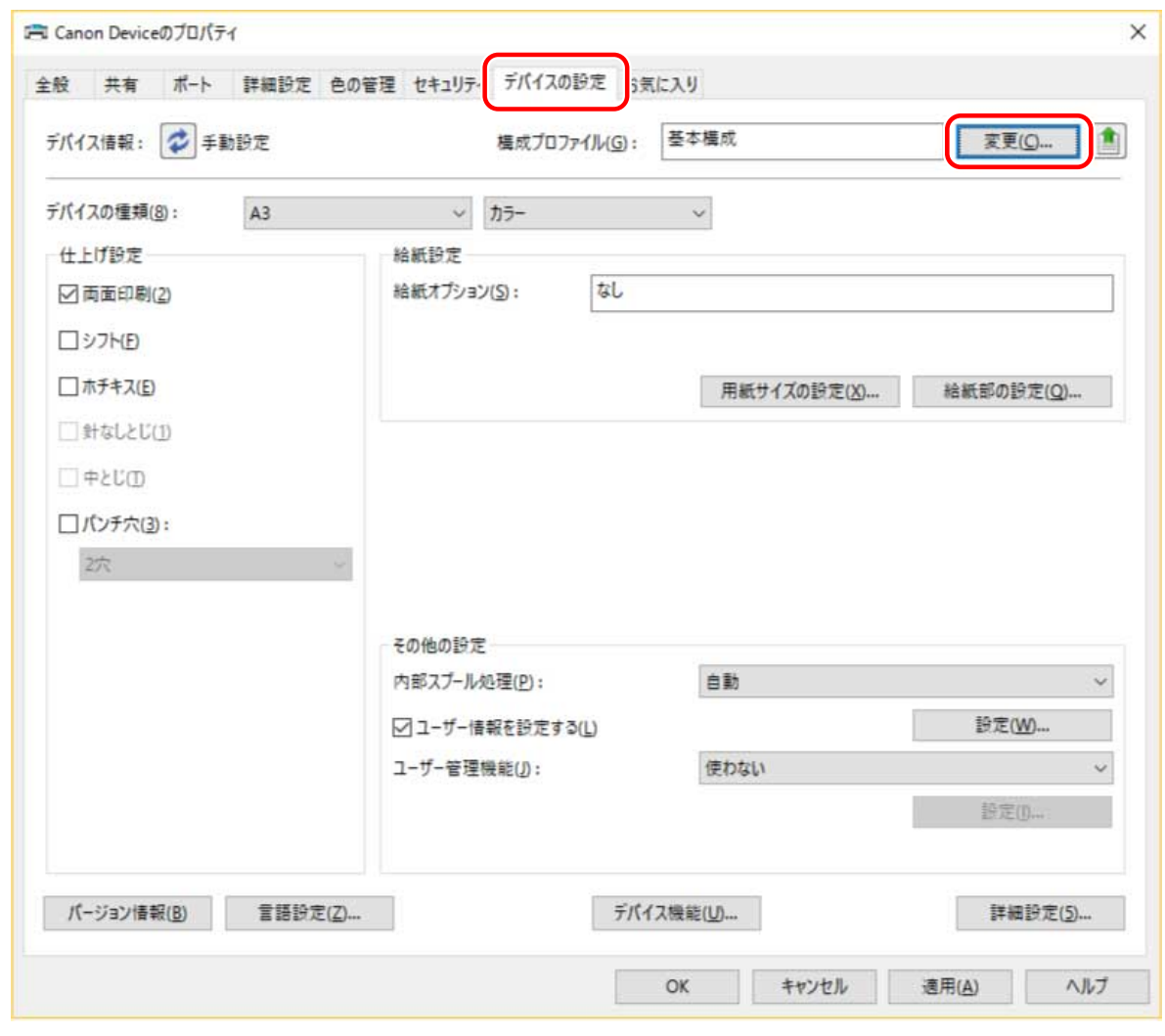

**[手動で選択]を選択 → [ ](構成プロファイルの読み込み)をクリック**

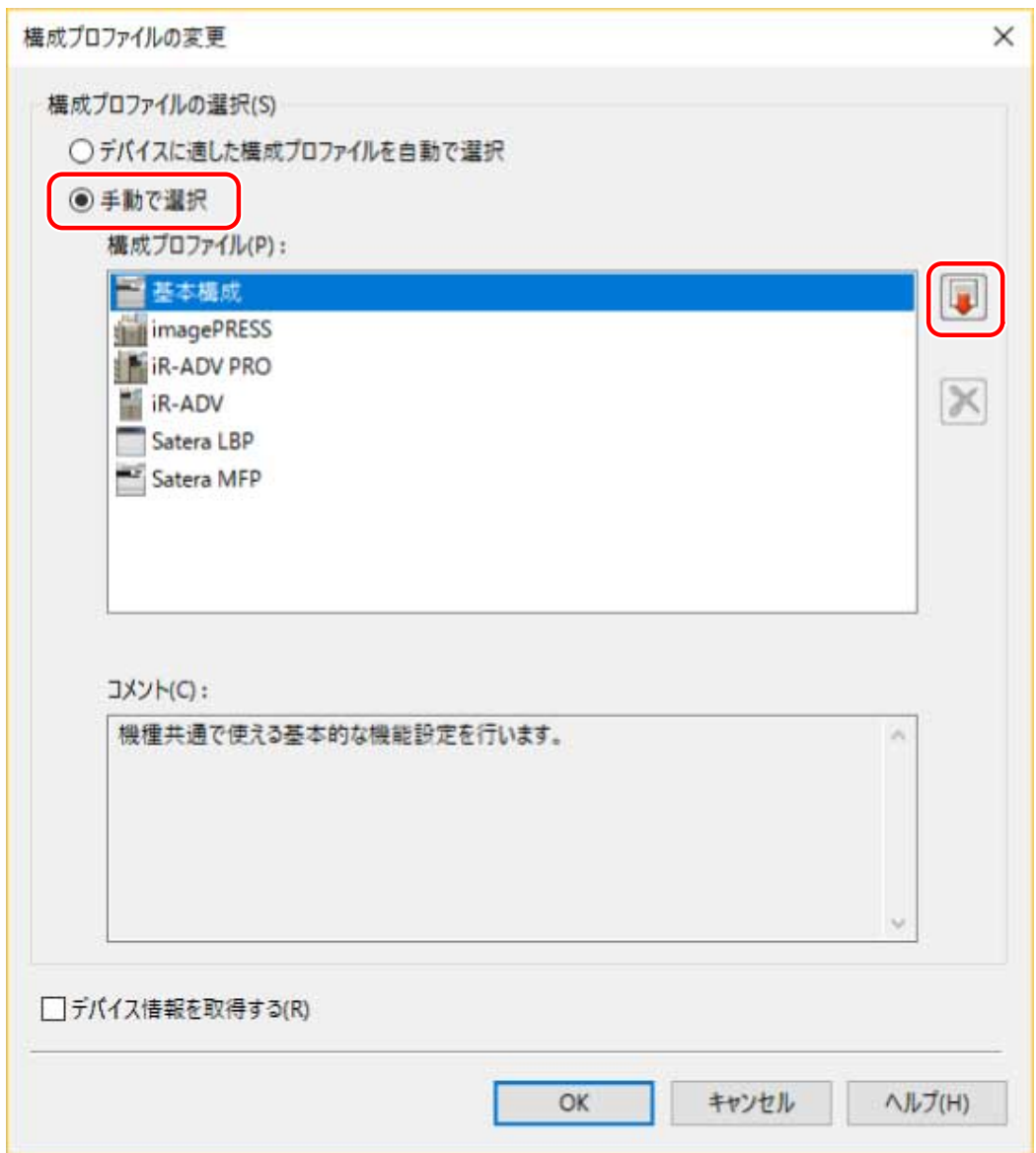

**5** インポートする構成プロファイルのファイルを選択 → [開く]をクリック

<mark>6</mark> [OK] をクリック → [デバイスの設定] シートの [OK] をクリック
# 更新/アンインストールする

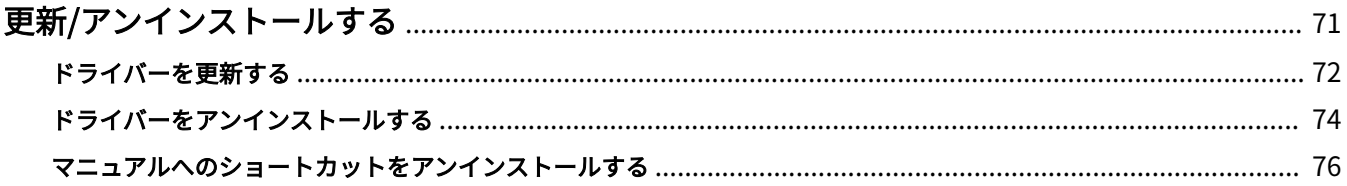

### <span id="page-73-0"></span>更新/アンインストールする

ドライバーの更新方法、およびアンインストール方法を説明します。

また、オンラインマニュアルへのショートカットをアンインストールする手順を説明します。

- **[ドライバーを更新する\(P. 72\)](#page-74-0)**
- **[ドライバーをアンインストールする\(P. 74\)](#page-76-0)**
- **[マニュアルへのショートカットをアンインストールする\(P. 76\)](#page-78-0)**

### <span id="page-74-0"></span>ドライバーを更新する

インストールされているドライバーを、新しいバージョンに更新します。

新しい機能や OS に対応した、最新のドライバーをダウンロードして更新することをおすすめします。

新しいデバイス用にドライバーをインストールすると同時に、すでにインストールされているドライバーを更新するこ ともできますが、ここでは、インストールされているドライバーの更新だけを行う手順を説明します。

### 事前条件

次の条件を満たしていることを確認してください。また、準備作業も完了しておいてください。

- インストーラーの入手 最新インストーラーはキヤノンホームページ (http://canon.jp/) からダウンロードできます。
- デバイスを USB ケーブルで接続し主電源を入れる(USB 接続してインストールしたドライバーを更新する場合)
- コンピューター起動時、Administrators のメンバーとしてのログオン
- 「デスクトップ]画面の表示(Windows 8.1/Server 2012 R2 を使用している場合)

### 操作手順

- **1 インストーラーを起動 → 画面の指示に従って進む**
- **2** [プリンターのセットアップ方法]で、[カスタムセットアップ]を選択 → [次へ]をクリック
- **3 [既存プリンタードライバーの更新]を選択 → [次へ]をクリック**

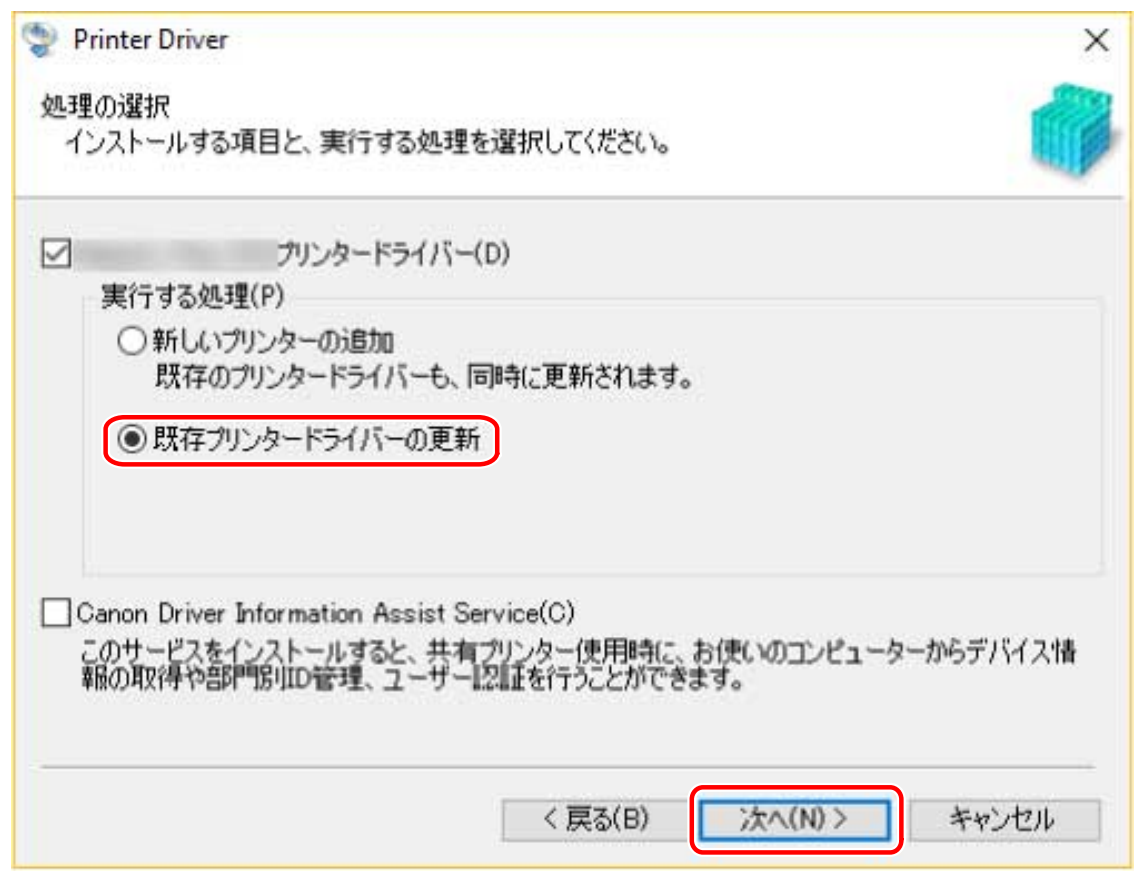

### **4 [インストールするプリンター一覧]を確認 → [開始]をクリック**

ドライバーを更新しないデバイスがある場合は、[更新するプリンターの選択]をクリック→ [プリンター一覧]か ら、デバイスの選択を解除 → [OK]をクリックします。

### **5 [終了]をクリック**

コンピューターの再起動をうながすメッセージが表示された場合は、それに従ってください。

プリントサーバー上のドライバーを更新した場合は、共有プリンターのクライアントとして設定する手順を参照して、 クライアントのドライバーも更新してください。

### 関連項目

**●[ネットワーク上のデバイスを探索してインストールする\(P. 21\)](#page-23-0) ■[ポートや IP アドレスを指定してインストールする\(P. 26\)](#page-28-0) ● [USB 接続してインストールする\(P. 31\)](#page-33-0) [共有プリンターのクライアントとして設定する\(P. 44\)](#page-46-0) ●[デバイスの機能を使えるようにする\(P. 51\)](#page-53-0)** 

## <span id="page-76-0"></span>ドライバーをアンインストールする

不要になったドライバーをアンインストールする手順を説明します。Windows からアンインストーラーを起動する方 法と、付属の CD-ROM またはダウンロードしたドライバーのフォルダー内にあるアンインストーラーを使用する方法 とがあります。

### 事前条件

次の条件を満たしていることを確認してください。また、すべての準備作業も完了しておいてください。

- コンピューター起動時、Administrators のメンバーとしてのログオン
- 「デスクトップ]画面の表示(Windows 8/8.1/Server 2012/Server 2012 R2 を使用している場合)

### 操作手順

### **1 ドライバーのアンインストーラーを起動**

#### ● **Windows の機能を使用する場合**

#### **Windows 10/Server 2016 のとき**

(1) [設定]>[システム]>[アプリと機能]を表示

(2) アンインストールしたいドライバーを選択→ [アンインストール]をクリック

#### **上記以外の OS のとき**

(1) [コントロールパネル]>[プログラム]>[プログラムのアンインストール]を表示 (2) アンインストールしたいドライバーを選択 → [アンインストールと変更]をクリック

#### ● **ドライバーが提供するアンインストール用ファイルを使用する場合**

次のどちらかのファイルをダブルクリックしてください。

#### **インストールされているドライバーのフォルダー内にあるファイルを使用するとき**

次のフォルダーの下にある、ドライバーに対応した [UNINSTAL.exe] を使用してください。

<インストールフォルダー>\Canon\PrnUninstall

### **付属の CD-ROM またはダウンロードしたドライバーのフォルダー内にあるファイルを使用するとき** 入手したドライバーのフォルダー内にある次のファイルを使用してください。

misc\UNINSTAL.exe

### **2 アンインストールするデバイス名を選択 → [削除]をクリック**

[クリーンアップ]:選択されているドライバーだけでなく、一覧に表示されたすべてのドライバーに関連するファイ ルやレジストリ情報なども同時に削除する場合にクリックします。通常は、[削除]をクリックしてアンインストール してください。

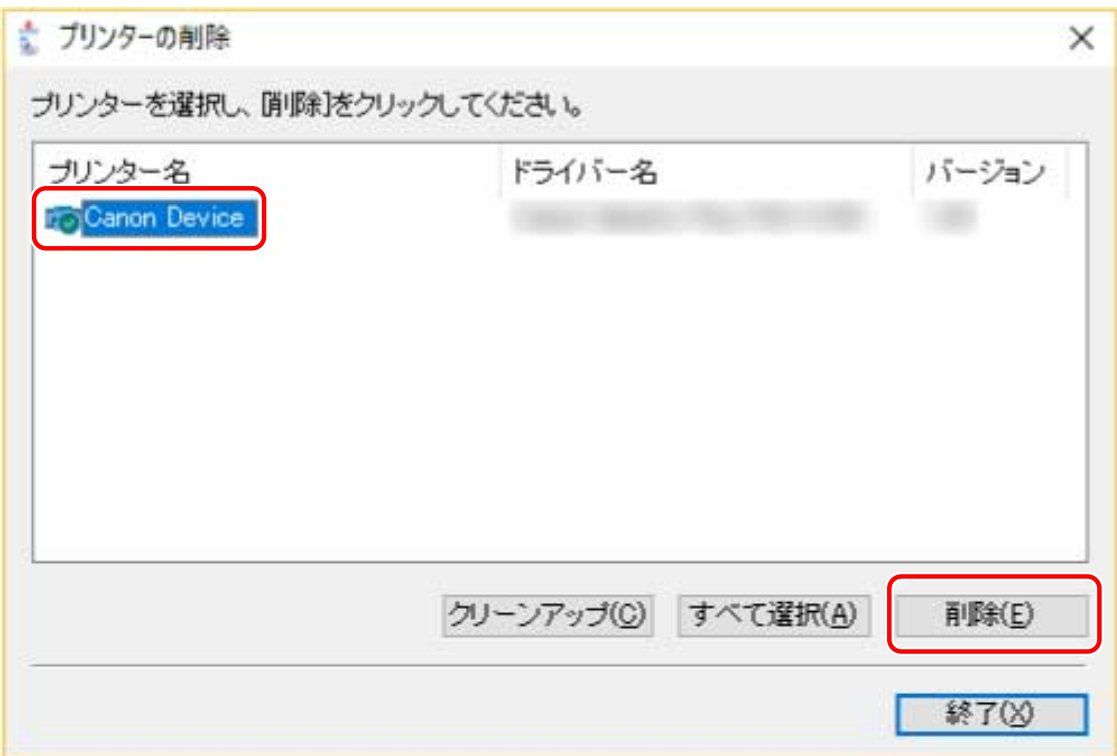

### **3 プリンターを削除するかどうかの確認画面で、[はい]をクリック**

ドライバーパッケージも削除するかどうかの確認メッセージが表示される場合があります。

**4 [プリンターの削除]画面で、[終了]をクリック**

## <span id="page-78-0"></span>マニュアルへのショートカットをアンインストールする

付属の CD-ROM を使用してインストールすると、キヤノン製品のオンラインマニュアルを掲載したポータルサイトへ のショートカットが作成されます。ここでは、作成されたショートカットをアンインストールする手順について説明し ます。

### **1 付属の CD-ROM をコンピューターにセット**

### **2 [ソフトウェアの起動]をクリック**

CD-ROM メニューが表示されない場合は、次の「詳細を開く」をクリックしてください。 次の手順で、インストーラーを起動してください。

- CD-ROM 再生をうながすメッセージが表示されたとき、または Windows エクスプローラーが表示されたとき: [MInst.exe]を実行
- 何も表示されないとき:CD-ROM アイコンをダブルクリック
- 上記の [MInst.exe] がないとき:CD-ROM 内のドライバーフォルダーにある [Setup.exe] を実行

### **3 [ソフトウェアの起動]画面で[マニュアルアンインストーラー]の[起動]をクリック**

**4 [次へ]をクリック**

アンインストールが開始されます。

### **5 [終了]をクリック**

- **6** [ソフトウェアの起動]画面の [戻る] をクリック
- **7 セットアップ画面で[終了]をクリック**

# 印刷する

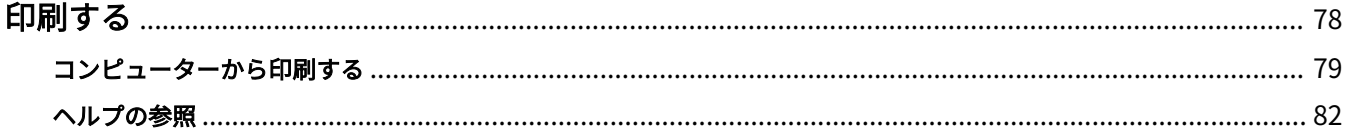

## <span id="page-80-0"></span>印刷する

基本的な印刷操作の手順を説明しています。ドライバーの詳細な使用方法は、ヘルプで確認できます。

**[コンピューターから印刷する\(P. 79\)](#page-81-0)**

**[ヘルプの参照\(P. 82\)](#page-84-0)**

印刷する

## <span id="page-81-0"></span>コンピューターから印刷する

ドライバーで印刷設定する基本的な手順を説明します。

**メモ**

● WSD ポートで接続したデバイスを使用している場合は、デバイスで[WSD 印刷を使用]を有効にしてください。

**1 アプリケーションのメニューから[印刷]を選択**

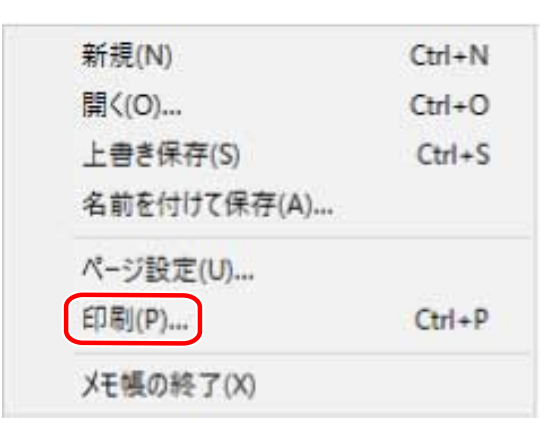

**2 印刷画面で、使用しているデバイスを選択 → [詳細設定]、[プリンターのプロパティ]、または [プロパティ]をクリック**

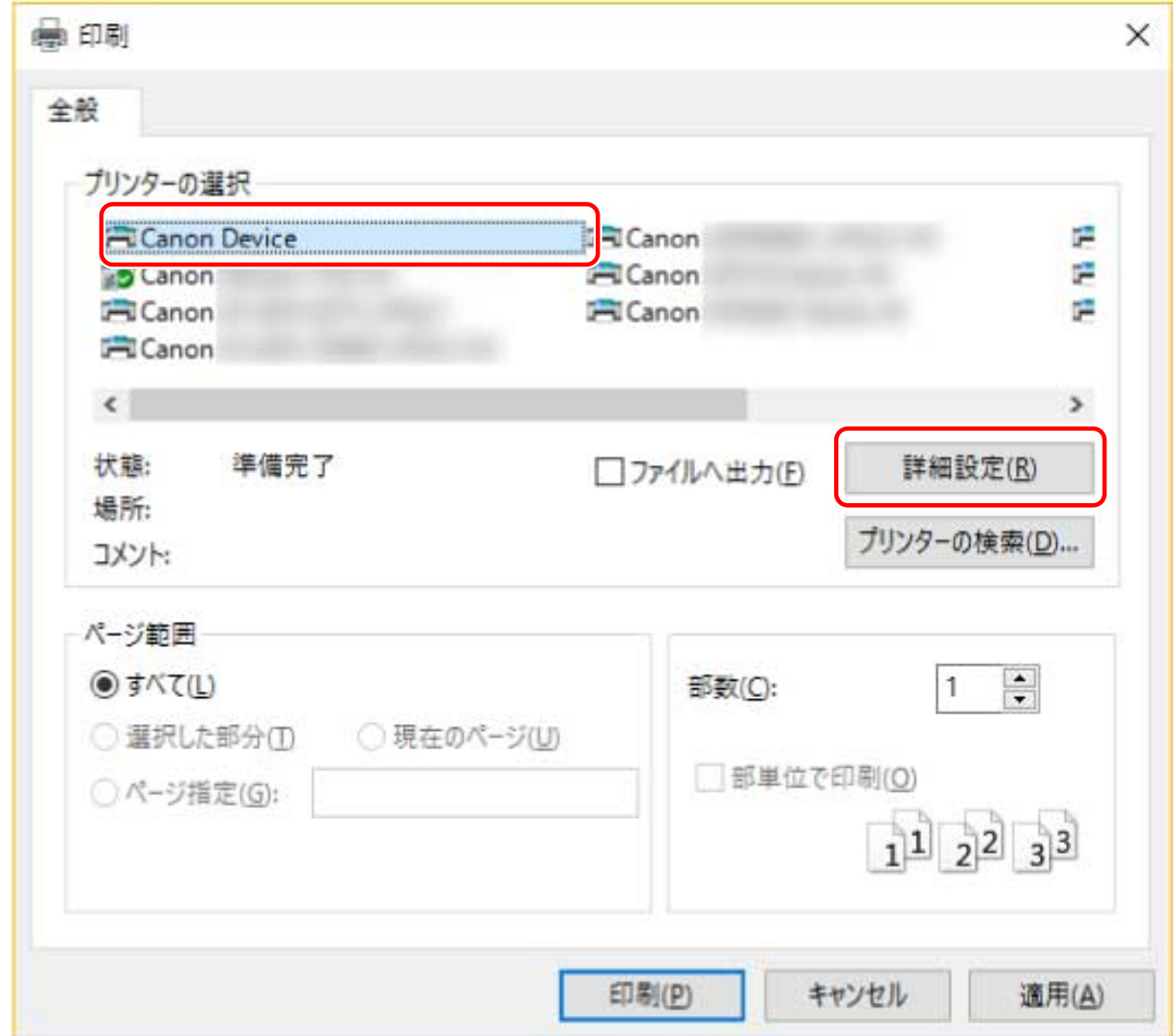

### **3 ドライバーの印刷設定画面で、必要な項目を設定**

必要に応じて、シートを切り替えて設定します。

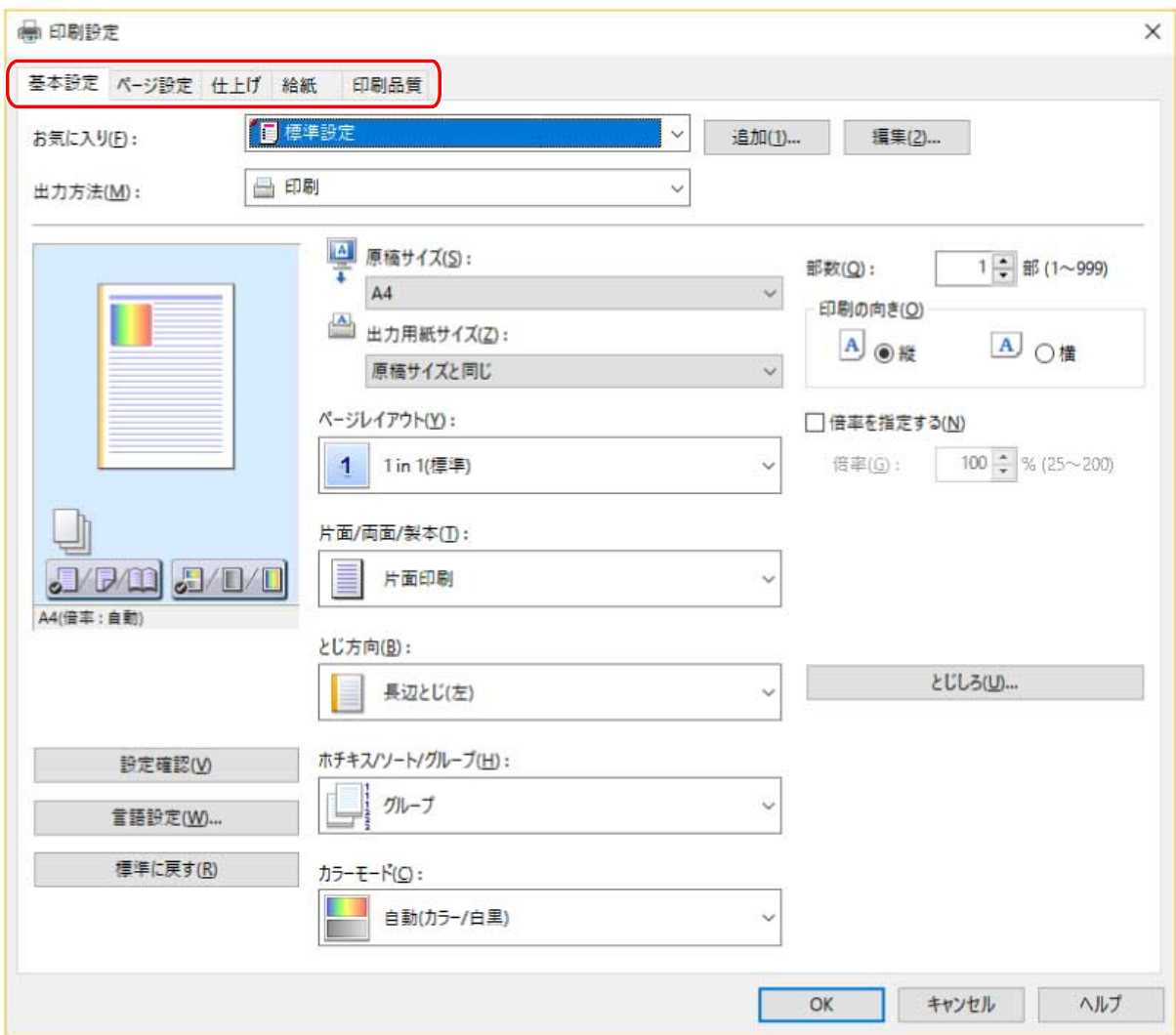

### **メモ**

● 印刷設定画面に使用したい機能が表示されていない場合は、デバイス情報を取得するなど、デバイスの機能を使用 できるようにしてから、印刷設定を行ってください。

**4 [OK]をクリック**

**5 印刷画面で、[印刷]または[OK]をクリック**

関連項目

- **[このドライバーについて\(P. 9\)](#page-11-0)**
- **[デバイス情報を設定する\(P. 52\)](#page-54-0)**
- **[ヘルプの参照\(P. 82\)](#page-84-0)**

# <span id="page-84-0"></span>ヘルプの参照

ドライバーの使用方法や各機能の詳細については、ヘルプを参照してください。

ヘルプは、ドライバーの印刷設定画面にある[ヘルプ]をクリックして表示します。

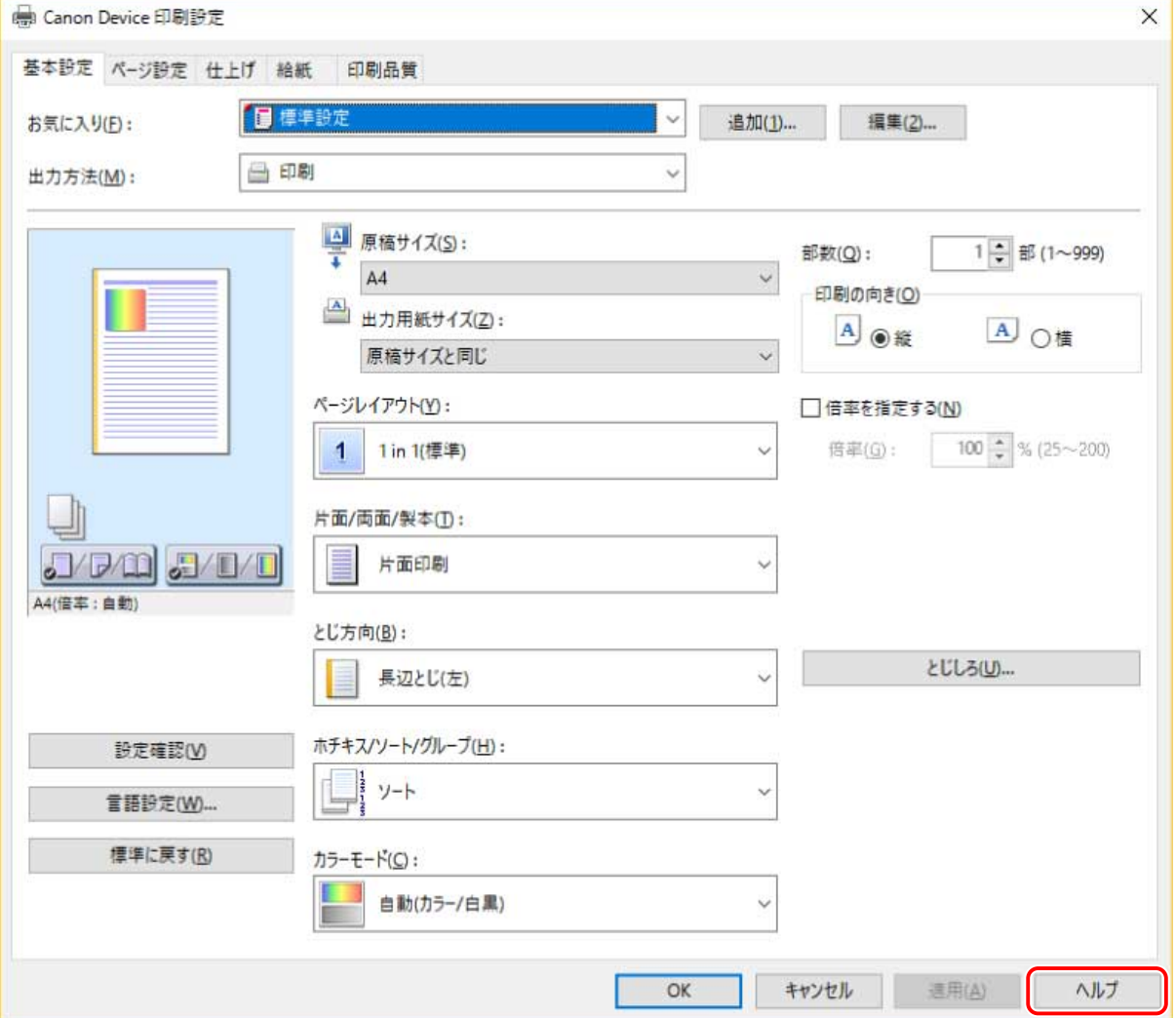

トラブルシューティング

# トラブルシューティング

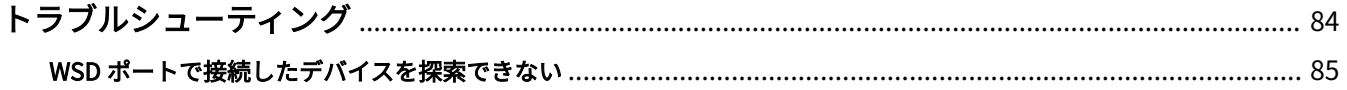

# <span id="page-86-0"></span>トラブルシューティング

よくあるトラブルの解決方法を紹介します。

**[WSD ポートで接続したデバイスを探索できない\(P. 85\)](#page-87-0)**

トラブルシューティング

### <span id="page-87-0"></span>WSD ポートで接続したデバイスを探索できない

いくつかの原因が考えられますので、それぞれの「対処」を参照して、必要に応じて設定を変更してください。

### 原因 1.

### **デバイスの設定が正しくない。**

対処

デバイス側で、次の項目が設定されているかを確認してください。設定されていない場合は、設定を変更するか、ま たは適切なドライバーをインストールしてください。

- ●[WSD 印刷を使用]および[マルチキャスト探索設定]の両方の設定が有効になっている
- [ページ記述言語選択(プラグ&プレイ)]とドライバーのページ記述言語が一致している デバイスのページ記述言語選択(プラグ&プレイ)機能の確認方法については、デバイスのマニュアルを参照してく ださい。

### 原因 2.

#### **OS のネットワーク設定が正しくない。**

### 対処

OS のネットワーク設定で必要な項目が設定されているかを確認してください。設定されていない場合は、設定を変 更してください。

#### **Windows 10/Server 2016 の場合**

[設定]>[ネットワークとインターネット]を表示 → 現在のネットワークへの接続方法に表示されているアイコンを クリック → [この PC を検出可能にする]を有効にする

#### **Windows 8/8.1/Server 2012/Server 2012 R2 の場合**

[デスクトップ]画面でチャームを表示 → [設定]>[PC 設定の変更]>[ネットワーク] → 現在のネットワークへ の接続方法に表示されているアイコンをクリック → [デバイスとコンテンツの検索]を有効にする

#### **Windows 7/Server 2008 R2 の場合**

「コントロールパネル] > [ネットワークとインターネット] > [ネットワークと共有センター] を表示 → [共有の詳 細設定の変更]をクリック→ 「パブリック]>「ネットワーク探索を有効にする〕を選択

#### **Windows Vista/Server 2008 の場合**

[コントロールパネル]>[ネットワークとインターネット]>[ネットワークと共有センター]を表示 → [共有と探 索]の[ネットワーク探索]の右側に表示されているボタンをクリック → [ネットワーク探索を有効にする]を選択

### 原因 3.

**探索したいデバイスに対応するドライバーがインストール済みのため、デバイスが探索結果に表示されない。**

対処

デバイスを探索してドライバーをインストールしたい場合は、ドライバーをアンインストールしてから探索しなおし てください。

関連項目

**● [WSD ポートを使用してインストールする\(P. 37\)](#page-39-0) [ドライバーをアンインストールする\(P. 74\)](#page-76-0)**

This Font Software is licensed under the SIL Open Font License, Version 1.1.

This license is copied below, and is also available with a FAQ at: http://scripts.sil.org/OFL

-----------------------------------------------------------

SIL OPEN FONT LICENSE Version 1.1 - 26 February 2007

PRFAMBL<sub>F</sub>

The goals of the Open Font License (OFL) are to stimulate worldwide development of collaborative font projects, to support the font creation efforts of academic and linguistic communities, and to provide a free and open framework in which fonts may be shared and improved in partnership with others.

The OFL allows the licensed fonts to be used, studied, modified and redistributed freely as long as they are not sold by themselves. The fonts, including any derivative works, can be bundled, embedded, redistributed and/or sold with any software provided that any reserved names are not used by derivative works. The fonts and derivatives, however, cannot be released under any other type of license. The requirement for fonts to remain under this license does not apply to any document created using the fonts or their derivatives.

### DEFINITIONS

"Font Software" refers to the set of files released by the Copyright Holder(s) under this license and clearly marked as such. This may include source files, build scripts and documentation.

"Reserved Font Name" refers to any names specified as such after the copyright statement(s).

"Original Version" refers to the collection of Font Software components as distributed by the Copyright Holder(s).

"Modified Version" refers to any derivative made by adding to, deleting, or substituting -- in part or in whole -- any of the components of the Original Version, by changing formats or by porting the Font Software to a new environment.

"Author" refers to any designer, engineer, programmer, technical writer or other person who contributed to the Font Software.

### PERMISSION & CONDITIONS

Permission is hereby granted, free of charge, to any person obtaining a copy of the Font Software, to use, study, copy, merge, embed, modify, redistribute, and sell modified and unmodified copies of the Font Software, subject to the following conditions:

1) Neither the Font Software nor any of its individual components, in Original or Modified Versions, may be sold by itself.

2) Original or Modified Versions of the Font Software may be bundled, redistributed and/or sold with any software, provided that each copy contains the above copyright notice and this license. These can be included either as stand-alone text files, human-readable headers or in the appropriate machine-readable metadata fields within text or binary files as long as those fields can be easily viewed by the user.

3) No Modified Version of the Font Software may use the Reserved Font Name(s) unless explicit written permission is granted by the corresponding Copyright Holder. This restriction only applies to the primary font name as presented to the users.

4) The name(s) of the Copyright Holder(s) or the Author(s) of the Font Software shall not be used to promote, endorse or advertise any Modified Version, except to acknowledge the contribution(s) of the Copyright Holder(s) and the Author(s) or with their explicit written permission.

5) The Font Software, modified or unmodified, in part or in whole, must be distributed entirely under this license, and must not be distributed under any other license. The requirement for fonts to remain under this license does not apply to any document created using the Font Software.

### **TERMINATION**

This license becomes null and void if any of the above conditions are not met.

### DISCI AIMER

THE FONT SOFTWARE IS PROVIDED "AS IS", WITHOUT WARRANTY OF ANY KIND, EXPRESS OR IMPLIED, INCLUDING BUT NOT LIMITED TO ANY WARRANTIES OF MERCHANTABILITY, FITNESS FOR A PARTICULAR PURPOSE AND NONINFRINGEMENT OF COPYRIGHT, PATENT, TRADEMARK, OR OTHER RIGHT. IN NO EVENT SHALL THE COPYRIGHT HOLDER BE LIABLE FOR ANY CLAIM, DAMAGES OR OTHER LIABILITY, INCLUDING ANY GENERAL, SPECIAL, INDIRECT, INCIDENTAL, OR CONSEQUENTIAL DAMAGES, WHETHER IN AN ACTION OF CONTRACT, TORT OR OTHERWISE, ARISING FROM, OUT OF THE USE OR INABILITY TO USE THE FONT SOFTWARE OR FROM OTHER DEALINGS IN THE FONT SOFTWARE.